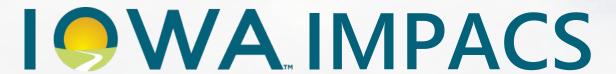

Iowa Management of Procurement and Contracts System

#### Contracts

Step-by-Step Guide for Contract Creation,
Renewals and Termination

#### **Table of Contents**

<u>Login</u>

**Contracts Dashboard** 

**Create New Contract** 

**Contracts Wizard** 

-<u>Header</u>

-Contract Parties

-Dates and Renewals

-Additional Details

-Contract Information

-Terms and Conditions

-Goods and Services Summary

**Community Codes** 

**Attachments** 

**Obligations** 

**Review Rounds** 

Comments

**Communication Center** 

**Users and Contacts** 

**Notifications** 

**Contract Family** 

**Submit for Approval** 

Search for Contracts

Renewals

**Termination** 

**Obligation Reports** 

**Expiring and Renewal Contract** 

Reports

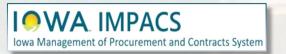

#### Sign into Okta and locate the Jaggaer stickers

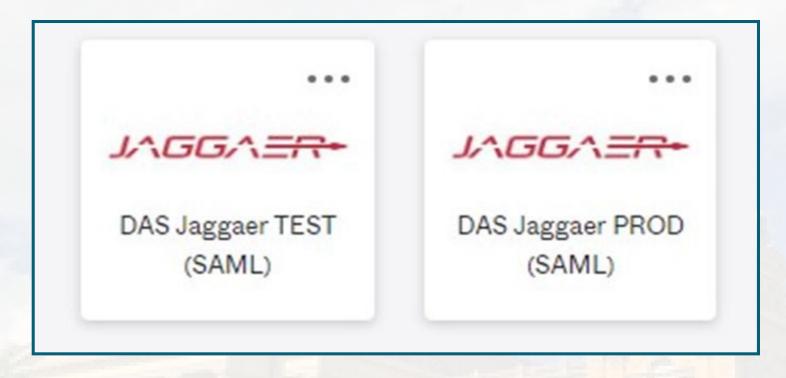

**Best practice:** Create a Contract in the IMPACS (Jaggaer) TEST UIT environment before posting in the Production (PROD) live site.

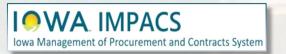

# Contracts Dashboard

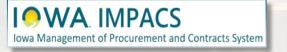

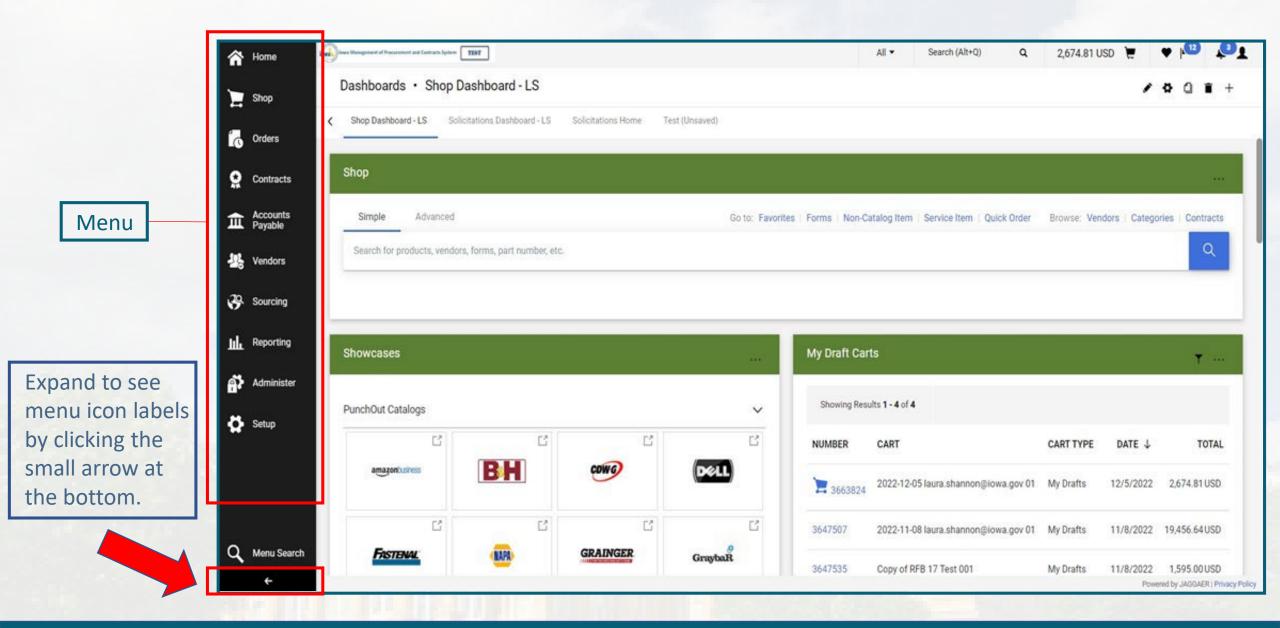

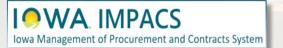

**Left Menu Icons** 

Open the Contract
Dashboard or the
Contracts tab on the Main
Menu. From either
selection, the Buyer may
search for Contracts, or
create a new Contract.

By copying the dashboard, you may customize the dashboard any way you like. Add and move widgets, change banner colors, and choose the widget filters. Go to your profile to set the new dashboard as your home page.

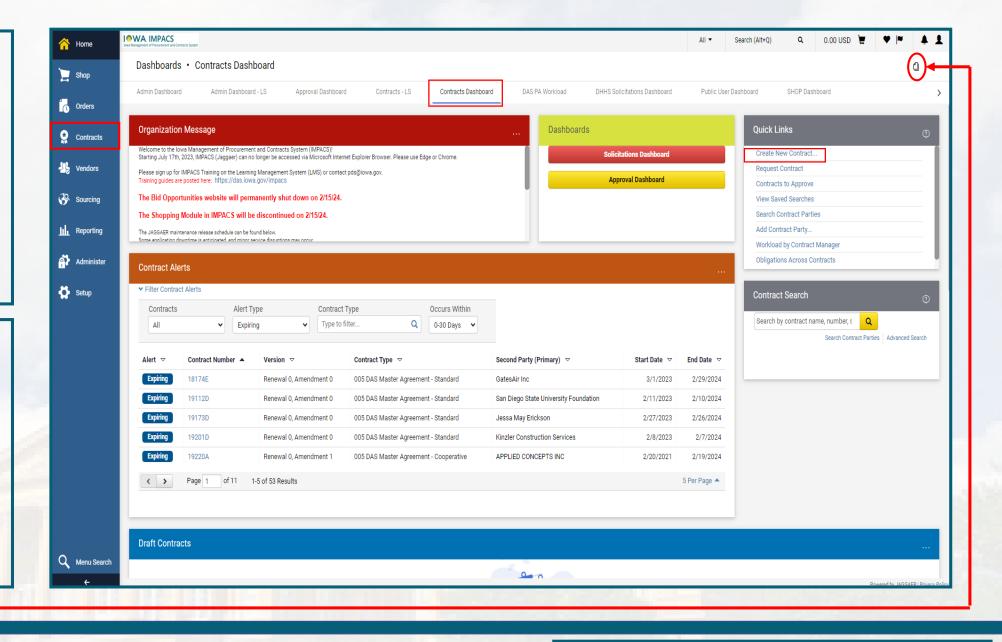

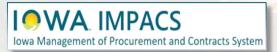

**Contracts Dashboard** 

# Create New Contract

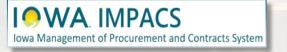

Open the **Contract Menu**. Select the Contract Sub-menu and **Create New Contract**. You may also select the quick link on the dashboard

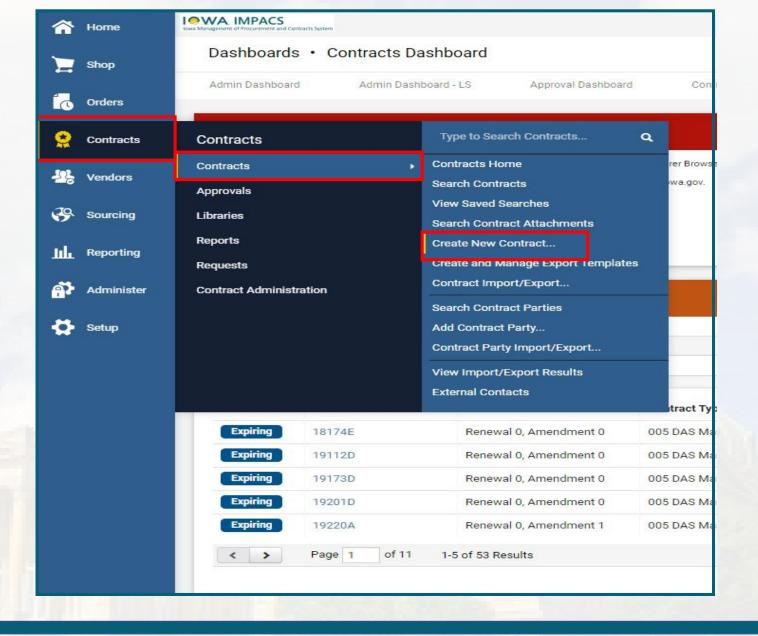

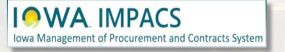

**Create New Contract** 

The Create Contract pop-up opens.

Name the Contract.

Select the Contract type by clicking the magnifying glass icon.

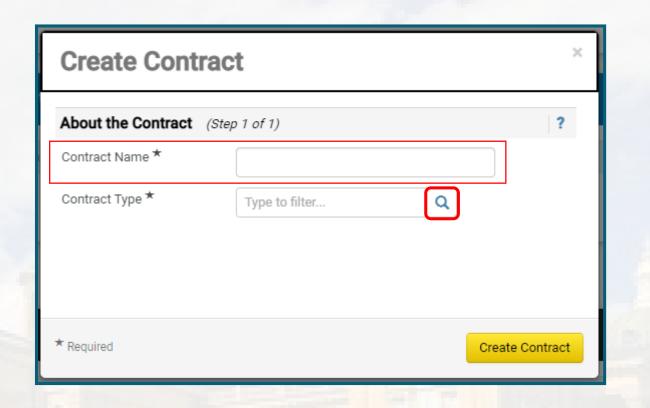

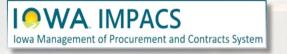

Select the appropriate contract type. Some Agencies will have contract types assigned to them. Look for the Agency number and Acronym preceding the Contract Type.

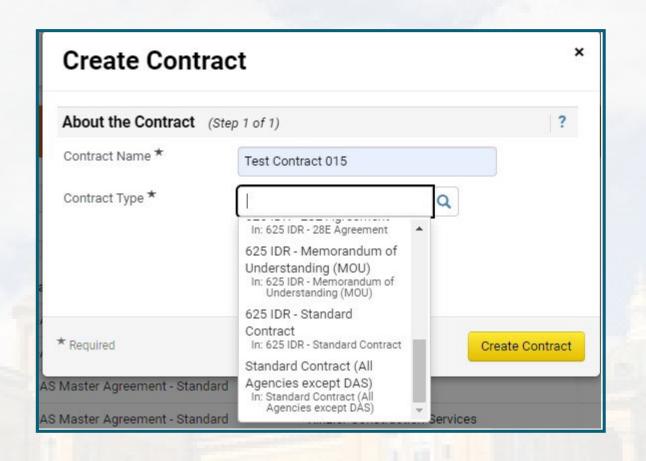

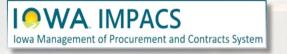

The correct contract template will automatically populate the **Contract Template** field.

Please contact <a href="mailto:laura.shannon@iowa.gov">laura.shannon@iowa.gov</a> if you would like a custom template.

Next, click the search (magnifying glass) icon to choose your department if using a generic contract type and template. This field automatically populates for agency-specific templates.

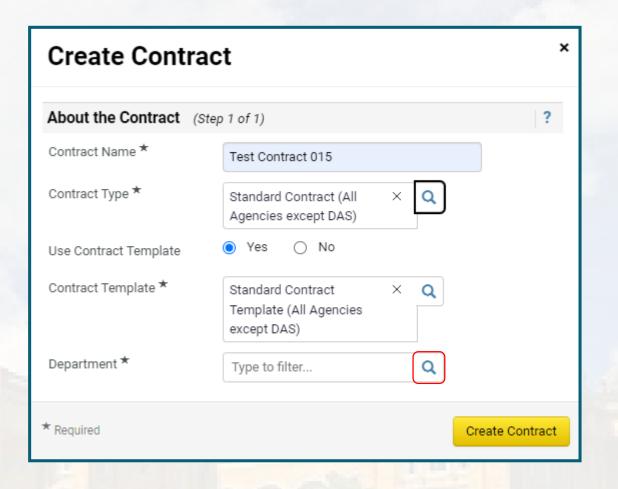

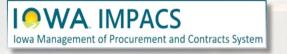

After clicking Search, you will see this pop-up screen

Select the arrow next to the appropriate Department tree.

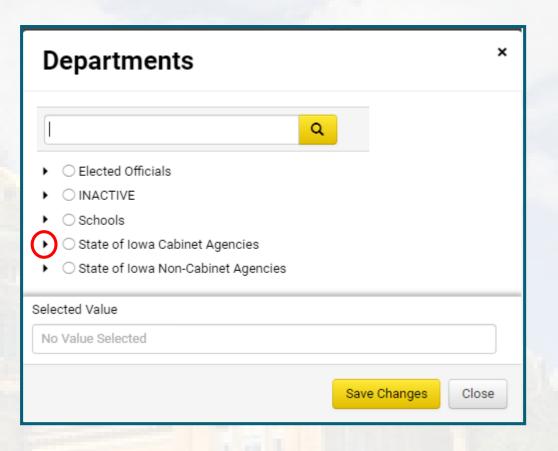

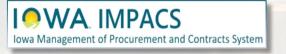

**Select the Department** 

There are three sections of the department tree:

- 1. Elected Officials
- 2. State of Iowa Cabinet Agencies.
- 3. State of Iowa Non-Cabinet Agencies.

Select the arrow next to the appropriate department tree, and drill down until you find the correct department. Click the radio button next to the department, then Save Changes.

In the adjacent illustration for Elected Officials, IDALS has several sub-departments under the main department.

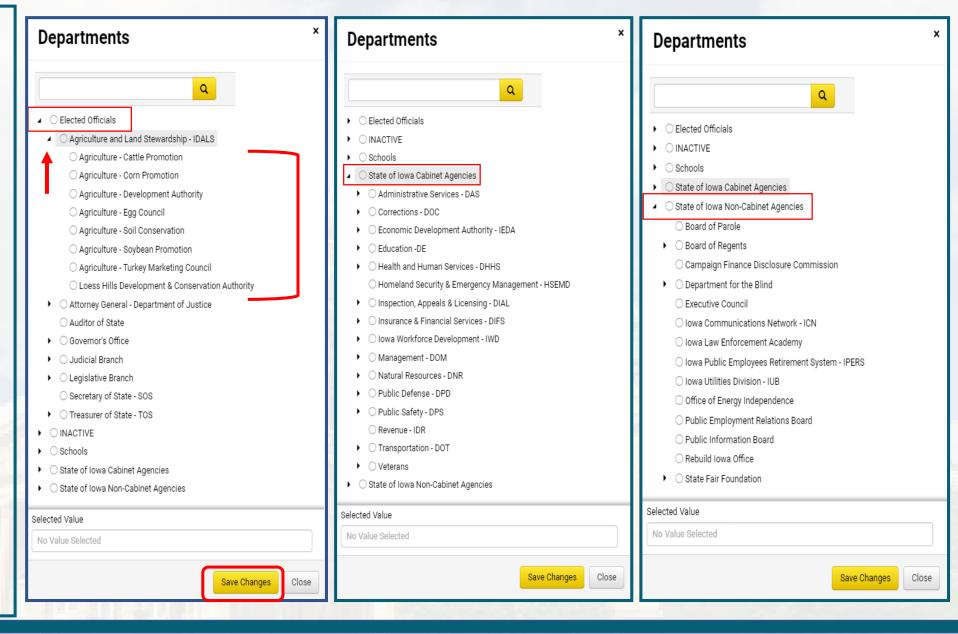

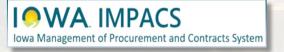

**Select the Department** 

When done, click **Create Contract**.

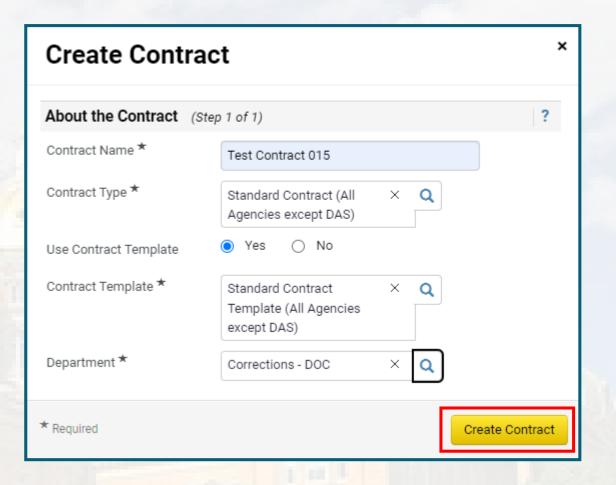

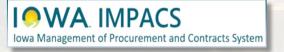

**Create Contract** 

## **Contracts Wizard**

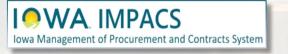

Note the banner at the top. When returning to edit the contract after it has been approved, the contract manager must **Check Out** the contract. Be sure to check it back in when finished. When the contract is checked in- the banner is green.

Following the wizard on the left-hand side of the screen, IMPACS will walk the contract manager through contract creation.

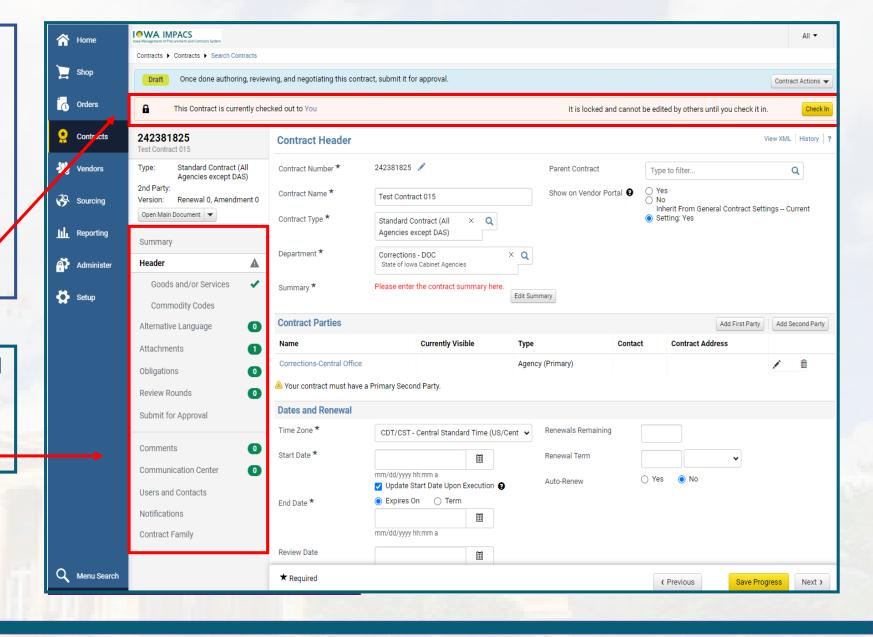

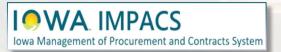

**Contract Wizard** 

The contract status is located at the top left of the screen.

The Contract Actions button at the top right lists some additional actions. If you make a mistake, you can delete the contract and start over (as long as the contract has not been approved).

Once the contract has been approved and the changes are major (using a different template, for instance), IMPACS will not allow a contract number to be reused. Please place a period ". "behind the number if you reuse it.

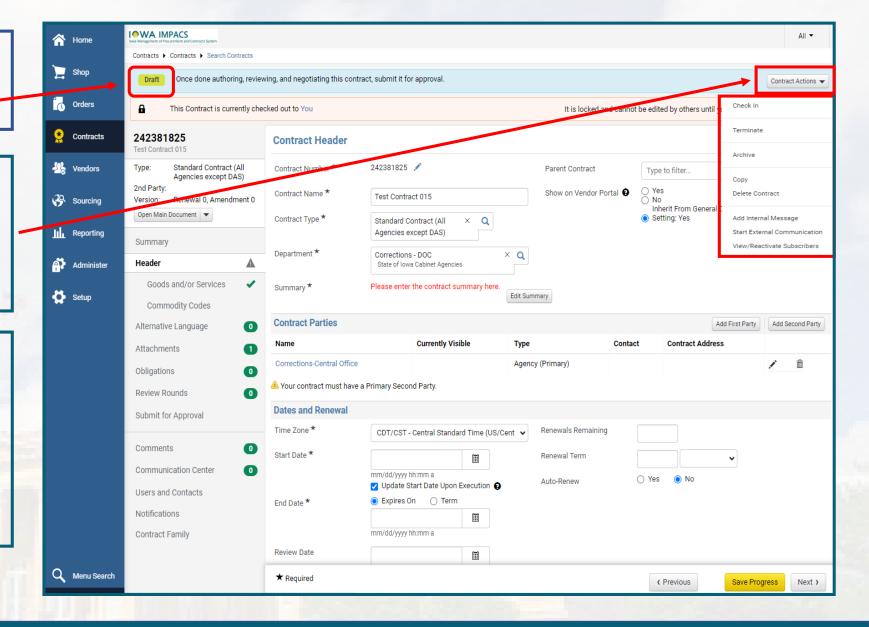

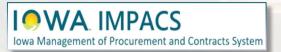

**Contract Wizard** 

## **Contracts Wizard**

**Contract Header** 

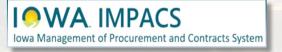

Under the **Contract Header** section, the auto-generated contract number may be changed by selecting the pencil icon. Agencies may have a specific number wheel.

Check that the **Contract Name**, **Type** and **Department** are correct.

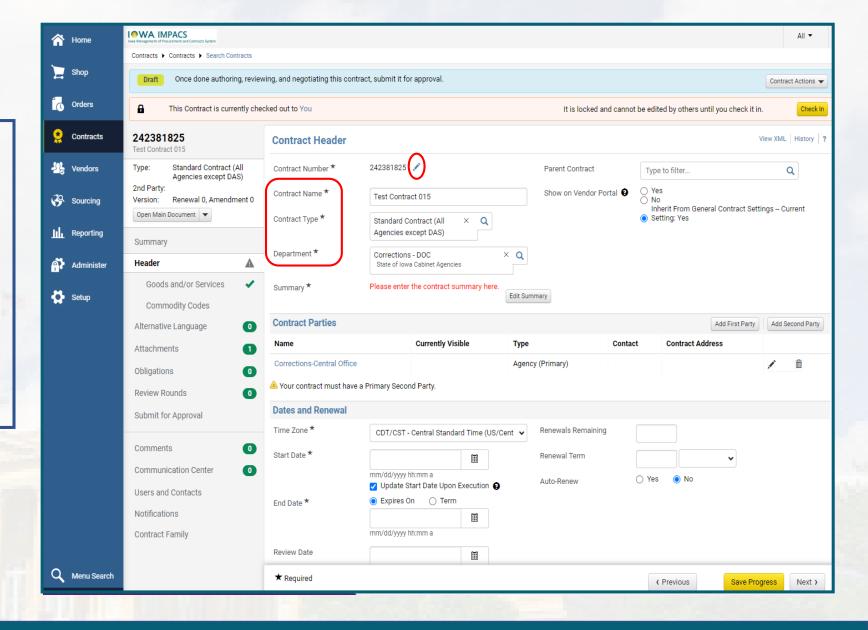

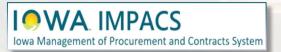

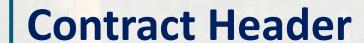

Click the Edit Summary button. The Contract Summary window opens.

Enter information about the contract's general purpose, and any helpful information for the end user. The summary is prominent on the contract display page for the end user and will be the primary place where to find information about the contract.

Note the formatting options —text size and color, pictures, hyperlinks, may be changed or added.

Click Done when finished.

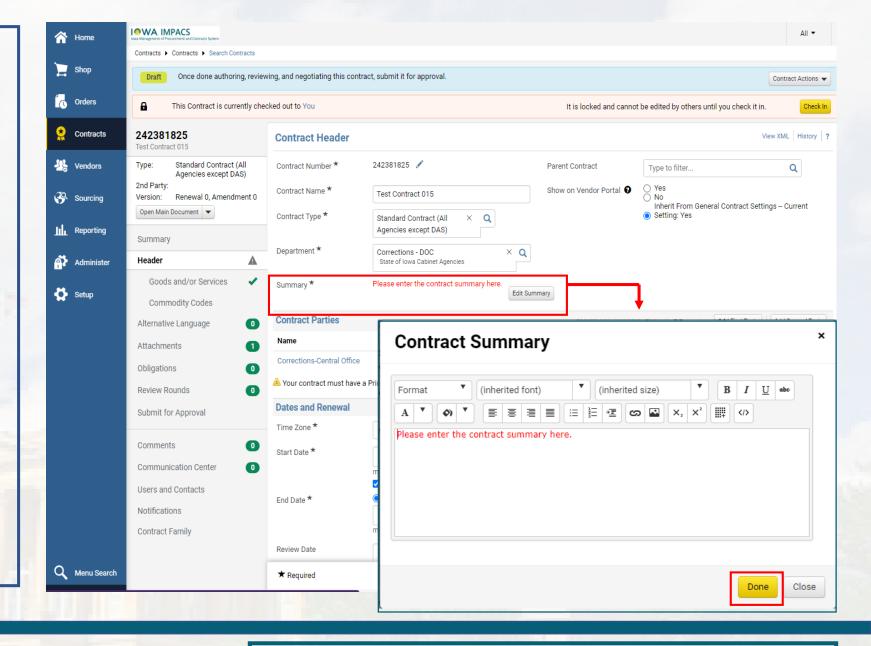

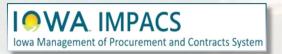

**Contract Header - Summary** 

## **Contracts Wizard**

**Contract Parties** 

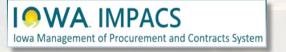

The **First Party** is the Agency creating the contract. To change the Agency, delete the Agency listed by selecting the trashcan icon.

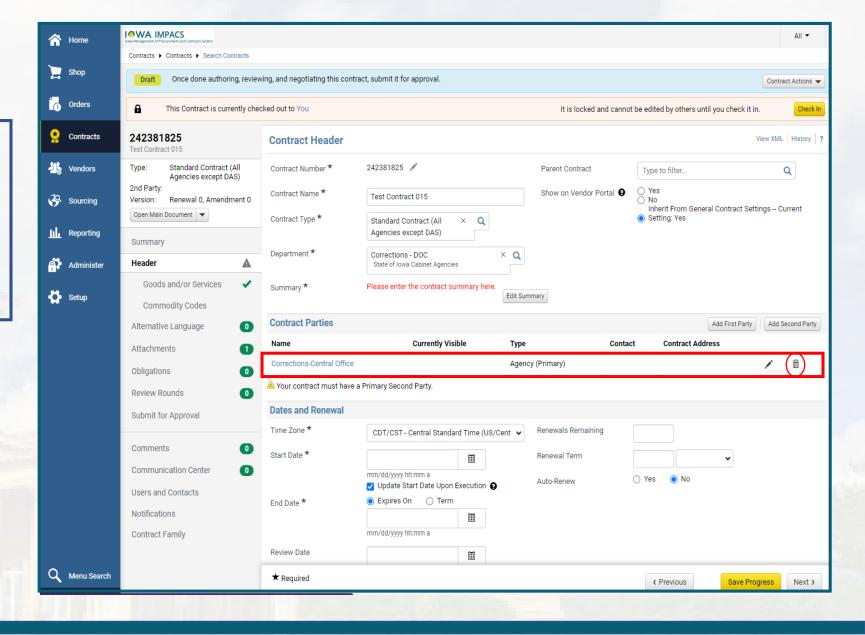

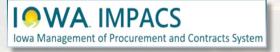

#### **Contract Parties**

Click Add First Party to change the Agency. Select the search icon, and select your Agency by expanding the Department tree. Then click Select Contract Party.

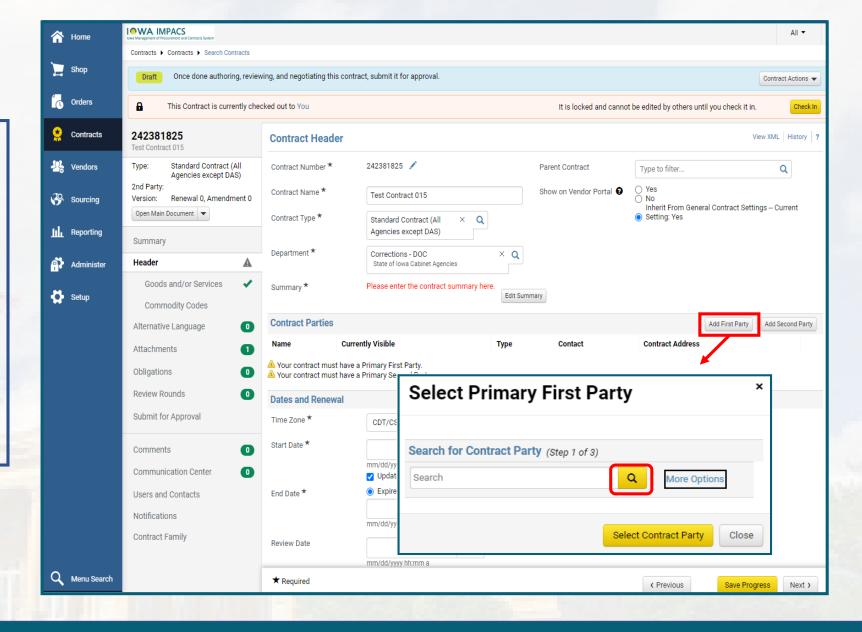

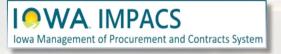

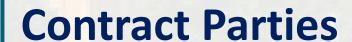

Once you select your Agency, you will be prompted to add the Contract Manager's contact information. If you are not listed, create a new contact by clicking **Add Contact** and filling in your information. Click Next and choose your address or create one.

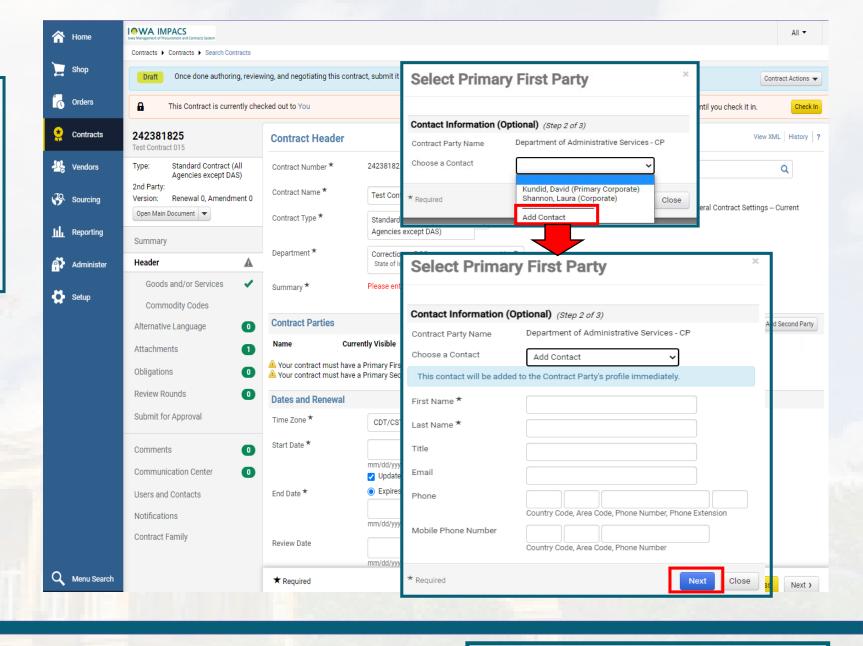

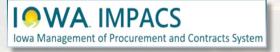

The **Second Party** is the Vendor. To select the Vendor, click the **Add Second Party** button.

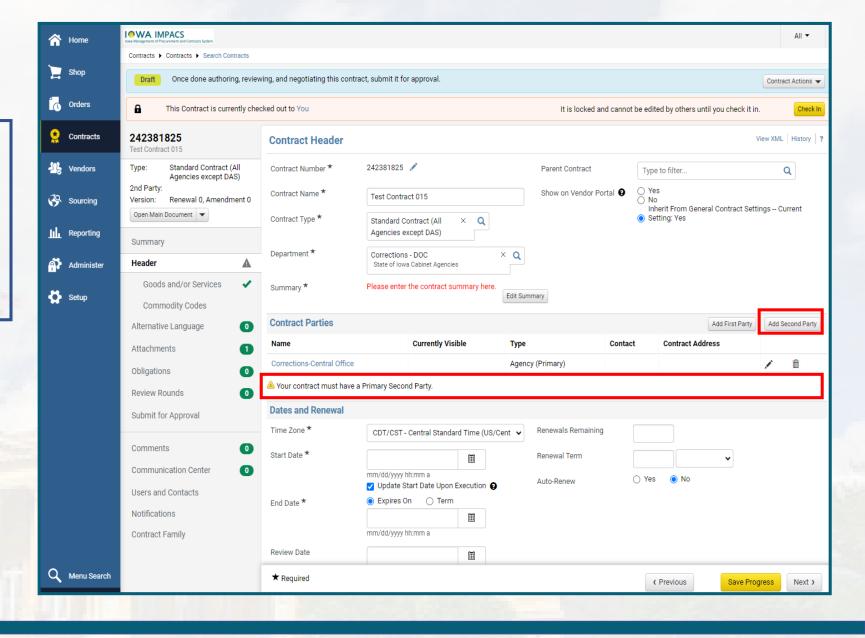

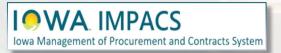

**Contract Parties** 

You may search for the Vendor in the search bar.

The information icon will give you more information

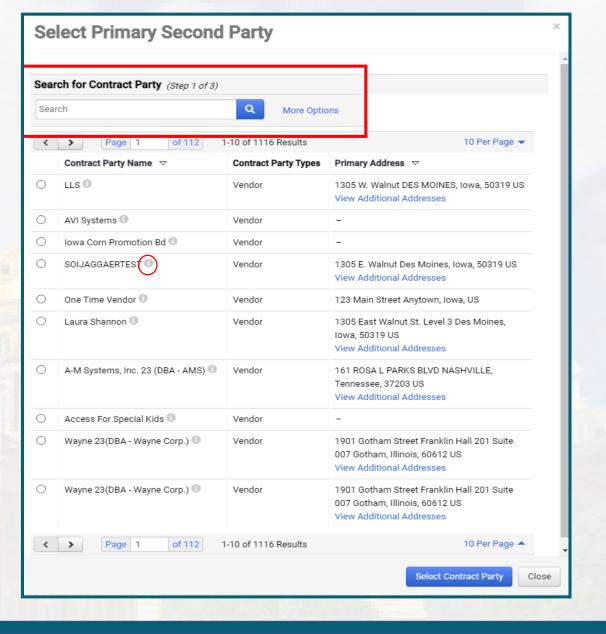

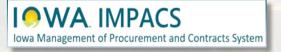

about the vendor

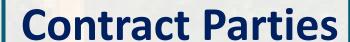

After clicking the information icon check to see that the vendor is In-Network which is indicated by this icon:

The Vendor may also have their I/3 vendor number listed to indicate this is the correct vendor to use. If in doubt, reach out to purchasing.mailbox@iowa.gov

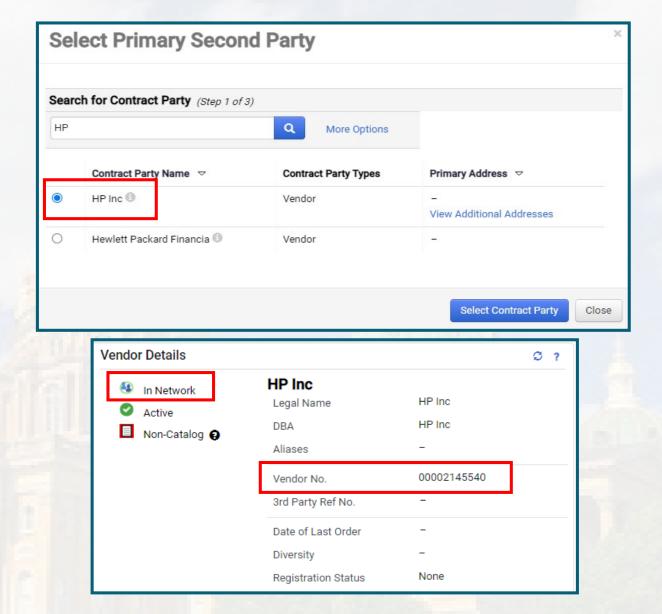

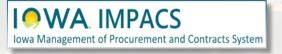

**Contract Parties** 

Once you have selected the Vendor, choose the main contact or create one. The best practice is to have the Vendor add the contact on their Vendor Portal.

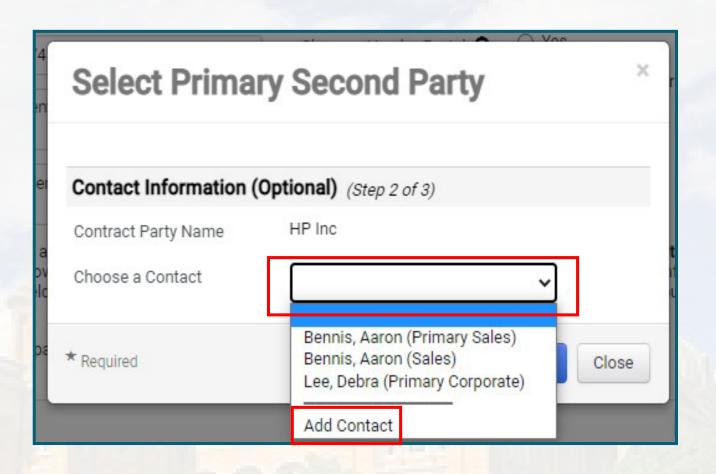

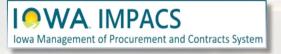

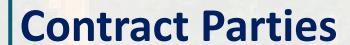

If you need to edit the contact information, select the pencil icon NOTE: Once the contract is approved, you will not be able to change the Contract Parties or Department by editing the contract. Amending the contract is the only way to change the parties. Changing the contact information will not require an amendment.

| Contract Parties Add First Party Add Second Pa |                          |                  |              |                                                               |            | Party |
|------------------------------------------------|--------------------------|------------------|--------------|---------------------------------------------------------------|------------|-------|
| Name                                           | <b>Currently Visible</b> | Туре             | Contact      | Contract Address                                              |            |       |
| Department of Administrative Services - CP     |                          | Agency (Primary) | Betty Buyer  | 1305 East Walnut St. Level 3<br>Des Moines, Iowa, 50319<br>US | $\bigcirc$ |       |
| HP Inc                                         | ×                        | Vendor (Primary) | Aaron Bennis | 14231 TANDEM BLVD<br>AUSTIN, TX, 78728-6612                   | /          | Î     |

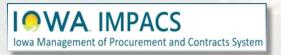

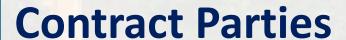

#### **Contracts Wizard**

**Dates and Renewal**Additional Details

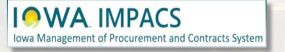

The next section of the header page is **Dates and Renewal**.

Enter the contract's **Start Date** and **End Date**. Select the **Renewals Remaining** and the **Renewal Term**.
Leave **Auto-Renew** set to "No".
Expand the **Additional Details Section** and add additional contract details (if needed).

Searchable Keywords are very important. Please identify the appropriate keywords for this contract, separated by a comma.

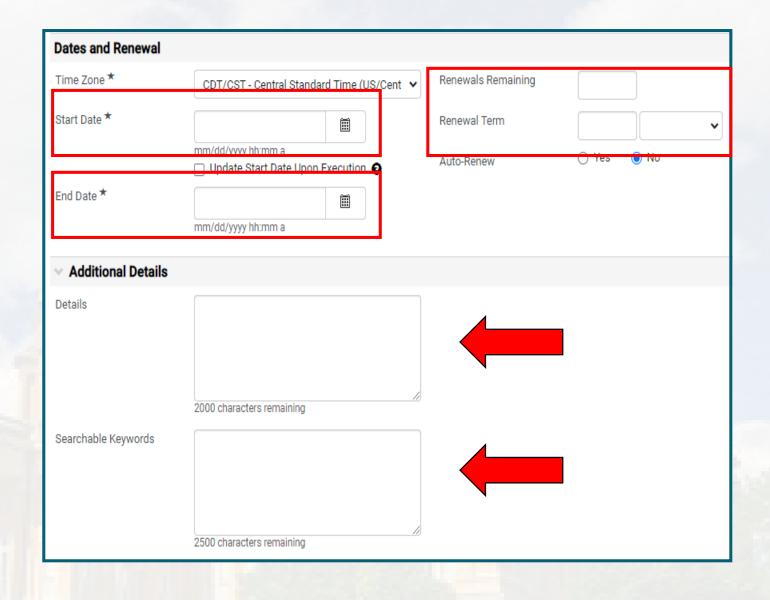

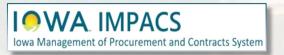

**Dates and Additional Details** 

## **Contracts Wizard**

**Contract Information** 

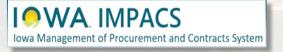

The next section is **Contract Information**. Depending on whether you are using a cooperative contract template, standard contract template, or single agency template, you will see different fields in this section.

In the contract **Applies To**selection box, choose the Agency
the contract applies to. If the
contract is a master agreement,
then the contract likely applies to
"All State Agencies,
Governmental Entities & Political
Subdivisions".

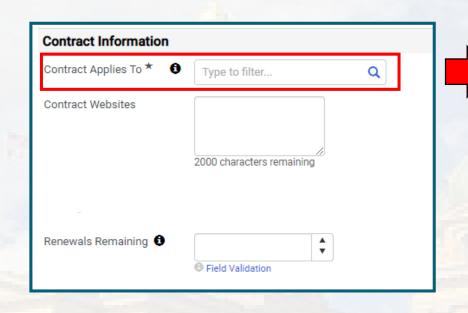

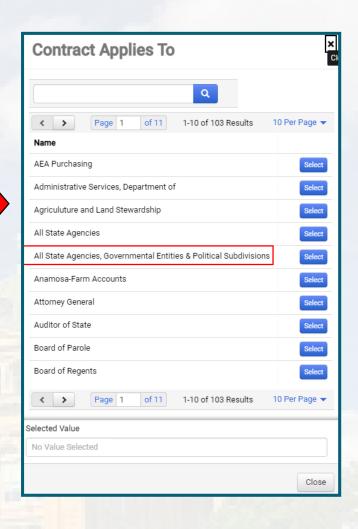

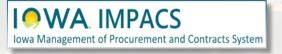

If there is a website for the contract – for instance, a Cooperative website that references contract information, post the link here or enter "NONE" in the field.

Enter the Renewals remaining (again) so that the Main Signing Document shows the correct information.

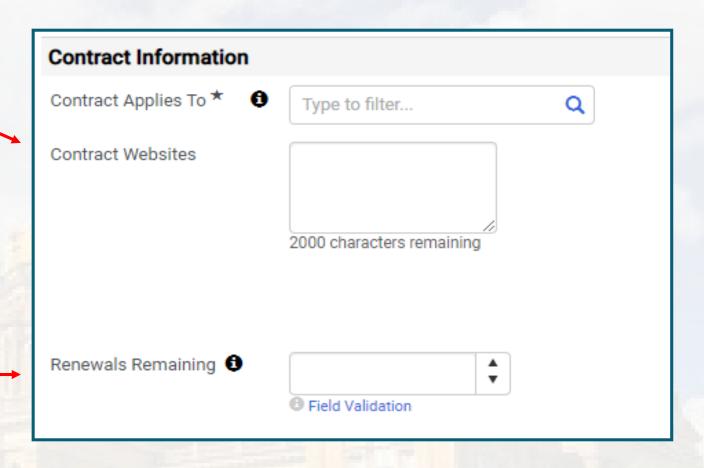

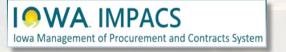

**Contract Information** 

## **Contracts Wizard**

**Terms and Conditions** 

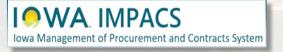

Under the Terms & Conditions
Section, click the Primary Terms
and Conditions drop-down
menu and select the appropriate
Terms and Conditions.

Click the Additional Terms and Conditions dropdown menu to add more terms and conditions. If there are no additional Terms and Conditions, then select "Intentionally Left Blank". The field cannot be left unfilled.

Single Agency templates may be structured differently.

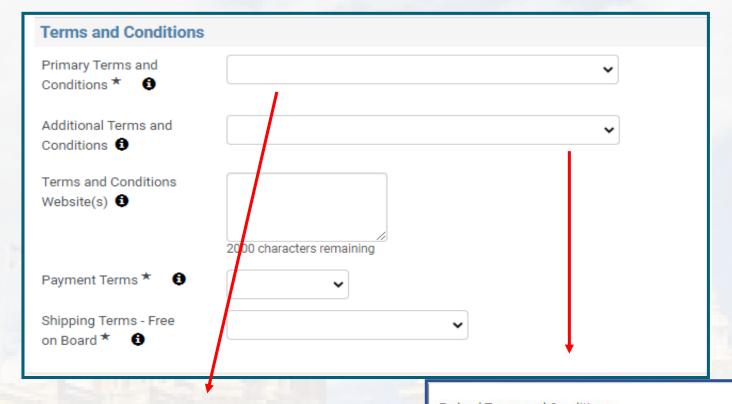

General Terms and Conditions for Goods
General Terms and Conditions for Services
General Terms for Goods and Services
Design and Construction Resources - Consensus Doc 802
Design and Construction Resources - Consensus Doc 803
Other - See Attached

Federal Terms and Conditions
Information Technology Terms and Conditions
IT -as-a-Service (SaaS, IaaS, PaaS) Terms and Conditions
Iowa HSEMD Terms & Conditions
Iowa DHHS Terms and Conditions
Iowa Department of Transportation Terms and Conditions
Design and Construction Resources - Consensus Doc 802
Design and Construction Resources - Consensus Doc 803
Intentionally Left Blank

Other - See Attachment

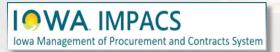

#### **Terms & Conditions**

Reference the website link for the Terms and Conditions you selected in the previous drop-down menus. Use the most recent updated link – for instance:

https://das.iowa.gov/sites/default/files/procurement/pdf/050116%20terms%20goods.pdf

Many of the terms can be found at: <a href="https://das.iowa.gov/procurement/terms-and-conditions">https://das.iowa.gov/procurement/terms-and-conditions</a>

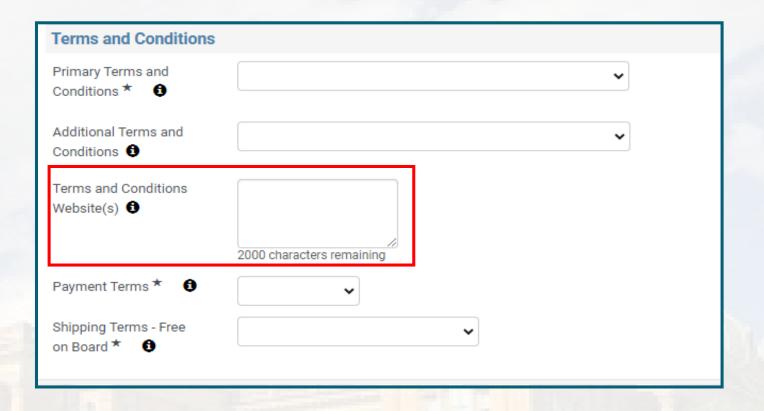

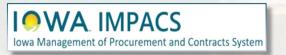

Select the appropriate **Payment Terms** from the drop-down box.
Standard terms are 0% 0, Net 60.

Select the appropriate **Shipping Terms** from the drop-down box.

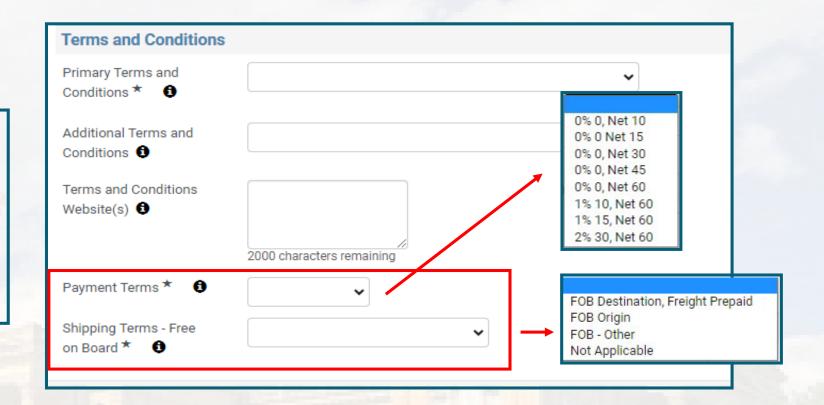

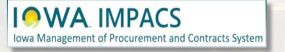

**Terms & Conditions** 

## **Contracts Wizard**

**Goods and/or Services** 

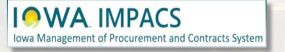

The next section is **Goods and/or Services.** This is where you will list the items of the contract in a table format. Click **Add New Item.** 

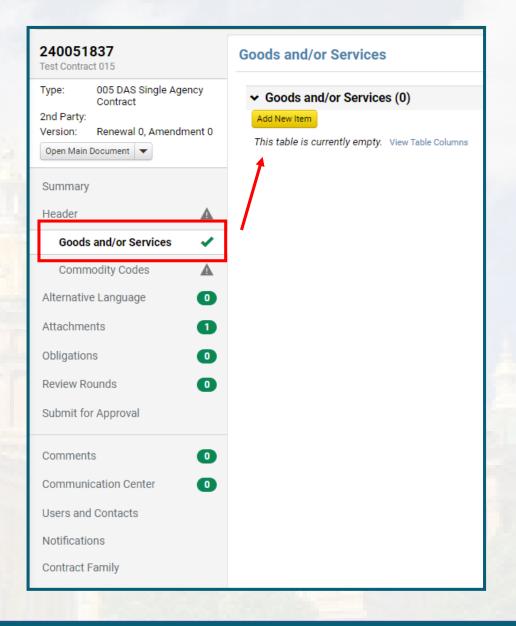

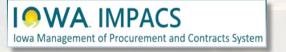

**Goods and Services** 

Add the Item Description, Quantity, Units of Measure, Unit Price, and any Notes about the item.

You may save this item and add another, or save changes and stop adding.

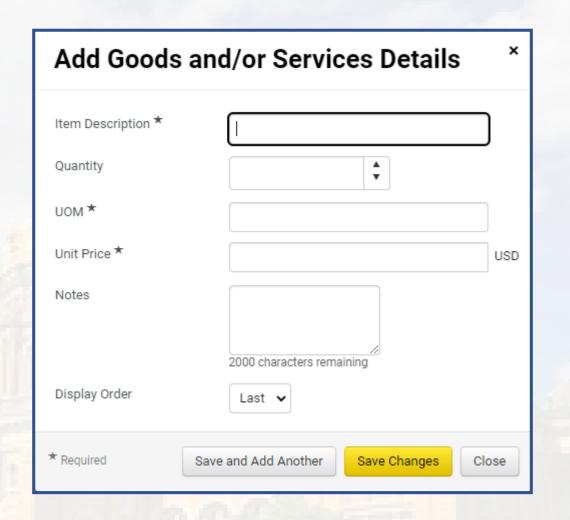

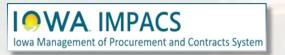

**Goods and Services** 

Here is an example of a completed Goods and/or Services section. You may select the **Actions** button to Edit the line item or remove the line item.

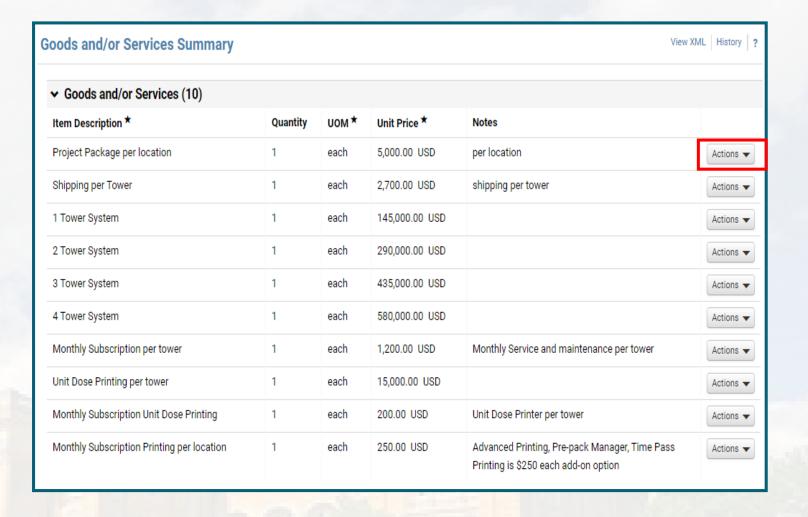

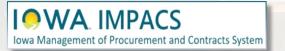

## **Contracts Wizard**

**Commodity Codes** 

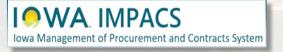

The next Section in the Wizard is Commodity Codes. Add one or more Commodity Codes that apply to the contract.

Click Add Codes.

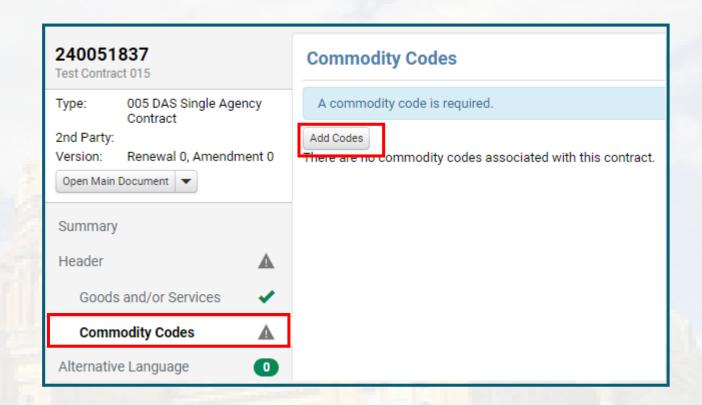

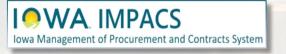

**Commodity Codes** 

If you do not know the Commodity Code, use the search box at the top of the Commodity Codes Menu that pops up when the Add Code button is selected.

It might be easier to search using Control F on the IMPACS Commodity Codes document. You can find it here under IMPACS Resources:

https://das.iowa.gov/iowa-managementprocurement-and-contracts-systemimpacs

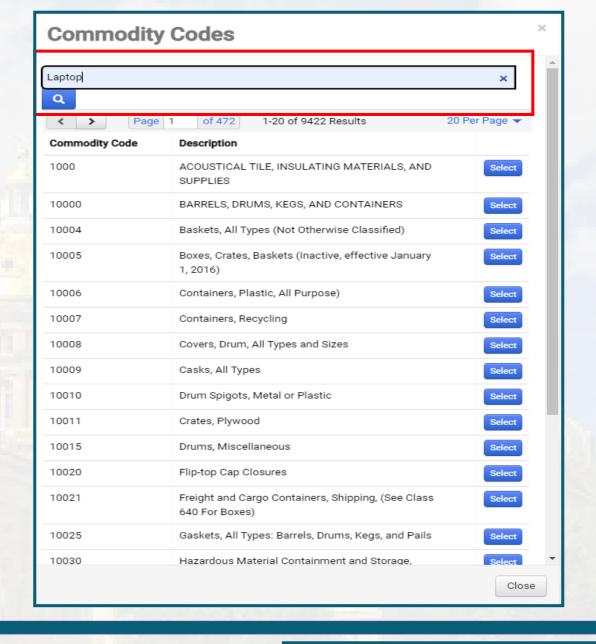

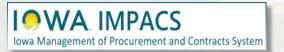

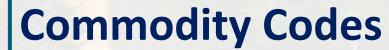

These are the Commodity Codes that appear when "Laptop" is entered in the search box.

**Select** the Commodity Code and add as many codes that apply to the Contract.

More is better.

Save Changes when done.

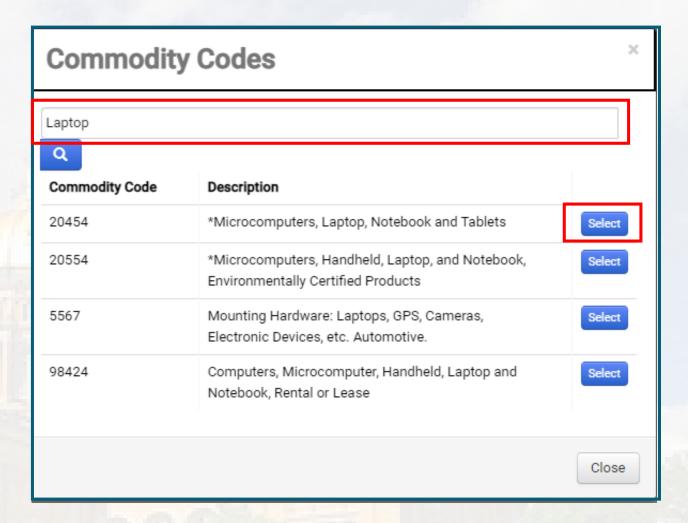

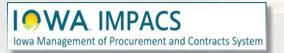

# **Contracts Wizard**

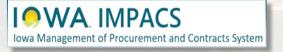

The next Section in the Wizard is **Alternative Language**. Skip that section and go to the next section: **Attachments**.

In this section, you may add the relevant and mandatory documents each contract must have per State of Iowa procurement rules. You may also add Internal Only documents that can be seen only by Contract Managers and Administrators.

Obligations will be covered in another section.

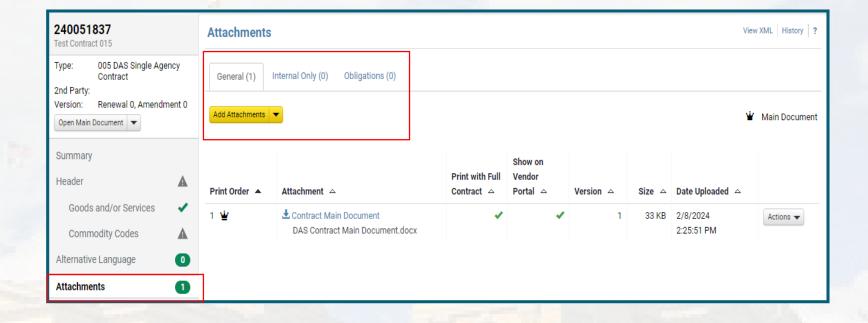

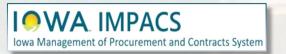

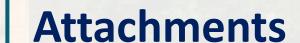

signing document – called the Main Document based on the information you entered in the Header. You may download this document, edit it (as needed), and send it for signature.

Any documents you want to be included with the Main Document can be added to the Main Document by ensuring "Print with Full Contract" is checked.

For example: Special Terms and Conditions not listed in the Terms and Conditions website field.

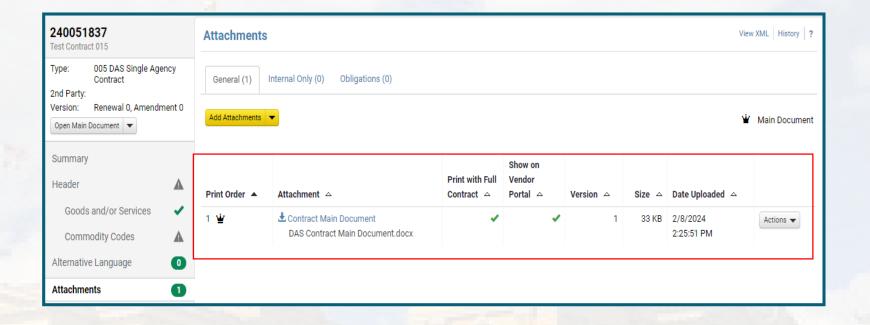

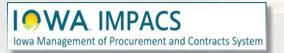

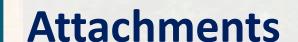

IMPACS generates a populated Master Agreement (MA) document based on the information entered in the Header. You may download this document, edit it (as needed), and send it for signature. The example at the right is pages 1-3 of a master agreement signing document.

Single Agency main documents may be different and can be customized including adding the Agency Logo.

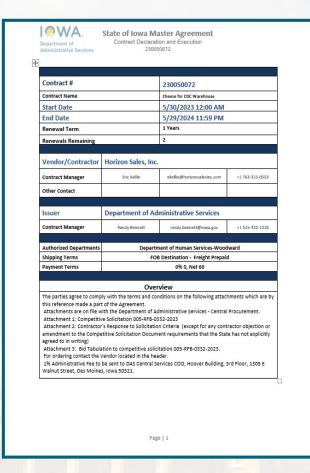

|                                                                                                    | Terms 8                 | k Conditions      |                                         |                |
|----------------------------------------------------------------------------------------------------|-------------------------|-------------------|-----------------------------------------|----------------|
| he parties agree to comp                                                                                                    |                         |                   |                                         | is made a part |
| of this agreement. Please s                                                                                                    | see the website(s) for  | more information. |                                         |                |
| Seneral Terms and Conditi                                                                                                    | ions for Goods          |                   |                                         |                |
| ntentionally Left Blank                                                                                                    |                         |                   |                                         |                |
| https://das.iowa.gov/sites                                                                                                    | /default/files/procure  | ment/pdf/050116   | %20terms%20e000                         | ls.pdf         |
|                                                                                                    | , acraem, mes, processe | , pai, 020220     |                                         |                |
|                                                                                                    |                         |                   |                                         |                |
|                                                                                                    | Goods an                | d/or Services     |                                         |                |
| Item Description                                                                                                    | Quantity                | UOM               | Unit Price                              | Notes          |
| Cheese, American                                                                                                    | 1.00                    | lb                | 1.85 USD                                |                |
| Substitute                                                                                                    | 35500                   |                   | 0.00000000                              |                |
| Cheese, American Slices,<br>Loaf                                                                                                    | 1.00                    | lb                | 2.10 USD                                |                |
| Cheese, Cheddar, Loaf,                                                                                                    | 1.00                    | lb                | 1.20 USD                                |                |
| Variety Flavors                                                                                                    | 0.000                   | 3400              | 100.00000000000000000000000000000000000 |                |
|                                                                                                    | 1.00                    | lb                | 2.40 USD                                |                |
| Cheese, White Cheese                                                                                                    |                         |                   |                                         |                |
| 10000 0 F000 0 77 - 000 7001                                                                                                    | 1.00                    | lb                | 1.17 USD                                |                |
| Cheese, American<br>Substitute                                                                                                    | (3)                     | 137               |                                         |                |
| Cheese, White Cheese<br>Cheese, American<br>Substitute<br>Cheese, Parmesan,                                                         | 1.00                    | lb<br>lb          | 2.68 USD                                |                |
| Cheese, American<br>Substitute<br>Cheese, Parmesan,<br>Grated                                                                       | 1.00                    | lb                | 2.68 USD                                |                |
| Cheese, American<br>Substitute<br>Cheese, Parmesan,<br>Grated<br>Cheese, Pizza, Shredded,                                           | (3)                     | 137               |                                         |                |
| Cheese, American<br>Substitute<br>Cheese, Parmesan,<br>Grated<br>Cheese, Pizza, Shredded,<br>Variety Flavors<br>Cheese, Mozzarella, | 1.00                    | lb                | 2.68 USD                                |                |
| Cheese, American<br>Substitute<br>Cheese, Parmesan,                                                                                 | 1.00                    | lb lb             | 2.68 USD<br>1.30 USD                    |                |

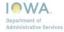

#### State of Iowa Master Agreement

Contract Declaration and Execution

| Vendor/Contractor     | State of Iowa                 |  |  |  |
|-----------------------|-------------------------------|--|--|--|
| Horizon Sales, Inc.   | Administrative Services - DAS |  |  |  |
| Authorized signature: | Authorized signature:         |  |  |  |
| Date:                 | Date:                         |  |  |  |
| Printed Name:         | Printed Name:                 |  |  |  |
| Title:                | Title:                        |  |  |  |
| Address:              | Address:                      |  |  |  |
| Email:                | Email:                        |  |  |  |

Page | 3

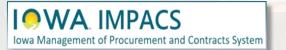

You may attach documents or a link to a website.

Drag and drop an unlimited number of files at a time. Individual file size is limited to 50MB. Or click the **Select files** button to open your file explorer and select your files from there.

Best practice: Select "No" for Print with full contract if uploading many attachments. Chances are that you are only printing the Main Document, any special terms, SOW, or a price sheet as one contract document – not the supporting documents (RFx, NOIA, etc.)

**Show on Vendor Portal** allows the vendor to see the attachments from their portal.

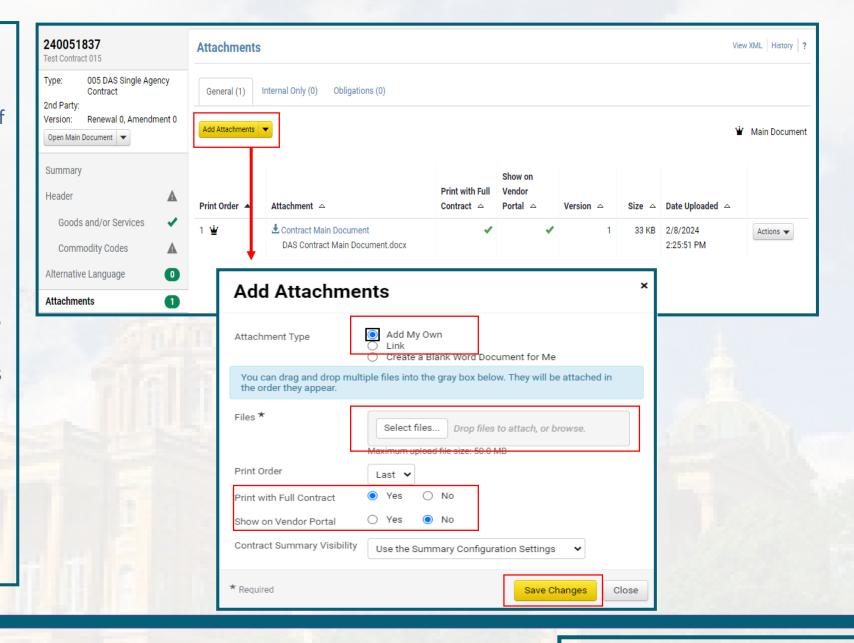

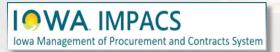

When inputting an **existing signed contract** for the first time, change the Main Document to the signed version.

Once you have uploaded the signed contract, click the **Actions** button and Replace as the Main Document". The crown icon indicates that the document is the Main Document w

Always check **Print with Full Contract** and **Show on Vendor Portal** for the signed contract.

IMPORTANT: do not delete or generate a new version of the IMPACS-generated document. You will need it for the contract renewal.

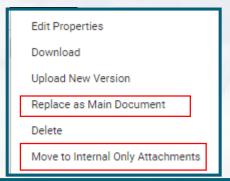

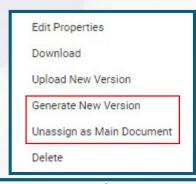

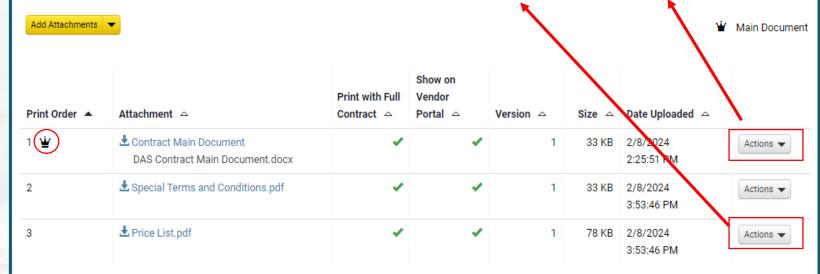

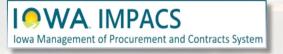

There are many actions available under the **Actions** button:

Replace the Main Document with a different attachment in the list. The File will move to the top of the list and the crown icon

will be next to the file name.

Generate a new version of the document (and keep all previous versions) of the document.

Move an attachment to the internal-only tab. The file will only be available to the Contract Managers and Administrators in your Department.

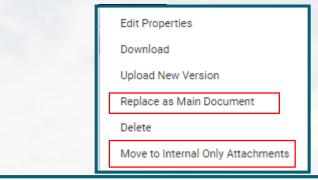

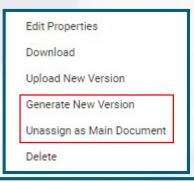

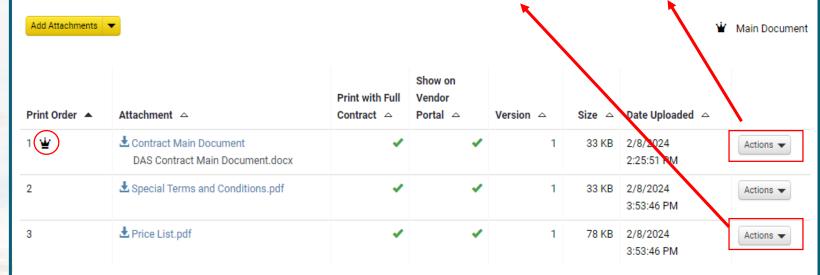

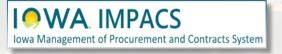

Actions button continued:
Under the Edit Properties
selection, you may reorder
attachments and change the
"Print with Full Contract" and
"Show on Vendor Portal"
settings.

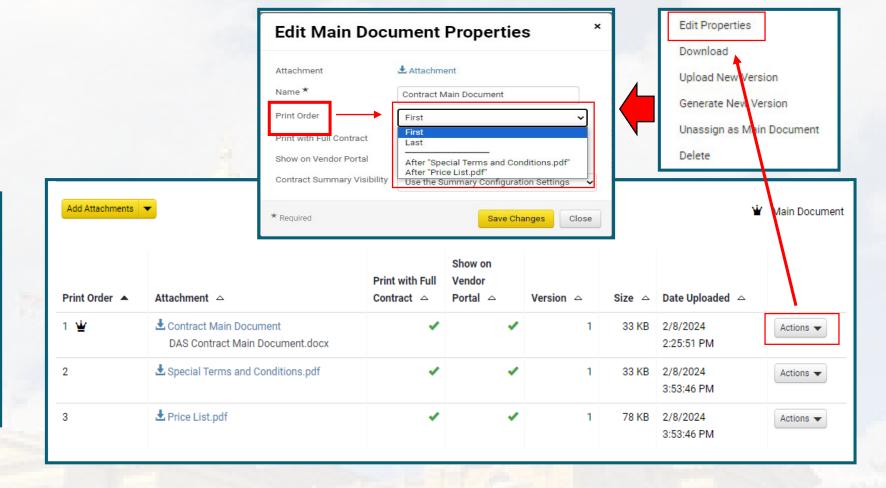

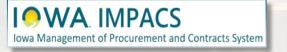

## **Contracts Wizard**

**Obligations** 

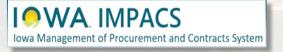

The next section is Obligations.
The IMPACS system sets up
reoccurring reminders to the
Contract Manager and the
Vendor for: Certificates of
Insurance, reports, fees, dues,
license requirements or anything
that occurs on a regular basis.

Click **Add Obligation** and select **Add Obligation from Library,** or create your Obligation from scratch.

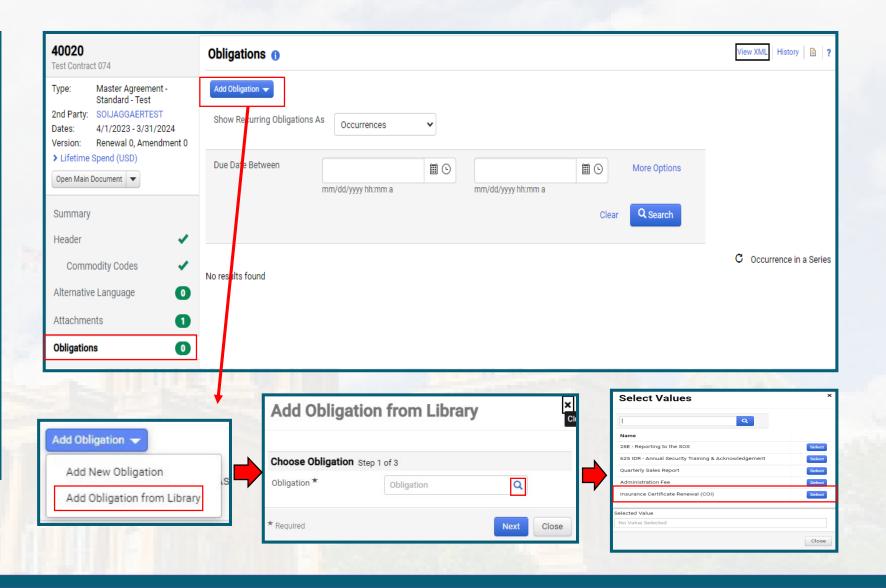

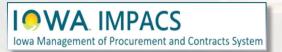

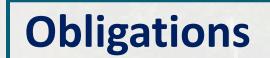

After selecting the COI obligation, a pop-up menu appears.

The description is selfpopulated, but you may edit it.
Depending on the obligation,
you may choose if
documentation is required.

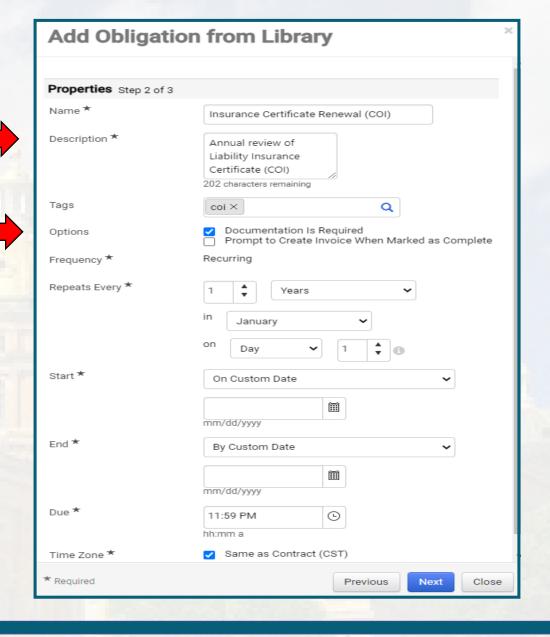

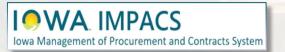

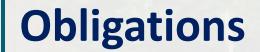

Determine the term of the COI and enter the month and day that the COI renews in the "Repeats Every" field.

The Start Date should be a future date—either the start of the contract or a date closer to when the obligation is due.

There are more options in the drop-down box.

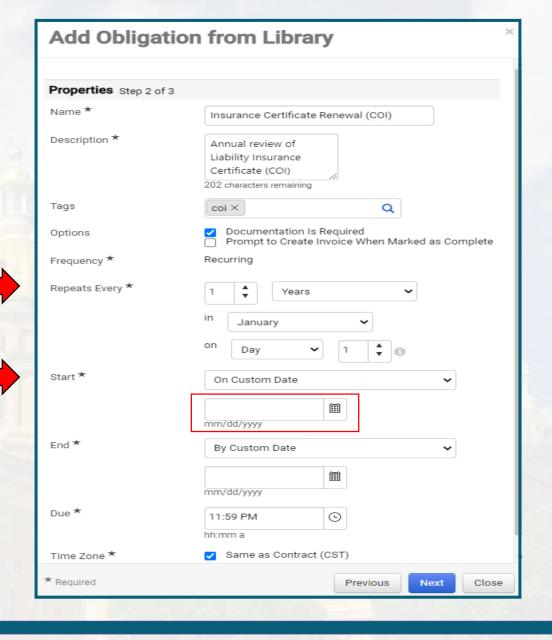

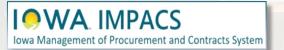

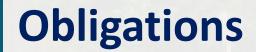

The End Date - there are multiple selections in the dropdown box that may be used. You may want to account for the contract renewals when determining the end date.
When done, click **Next.** 

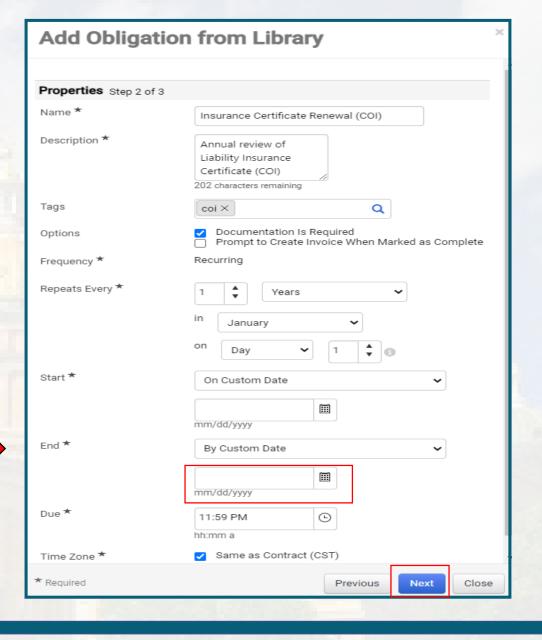

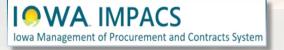

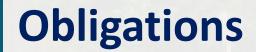

The next screen allows you to add Owners and Stakeholders to receive email reminders that the Obligation is coming due.

The First Party Owner, (the Contract Manager) is automatically added.

Click on the "Add New" button to add the Vendor contact to receive the reminders.

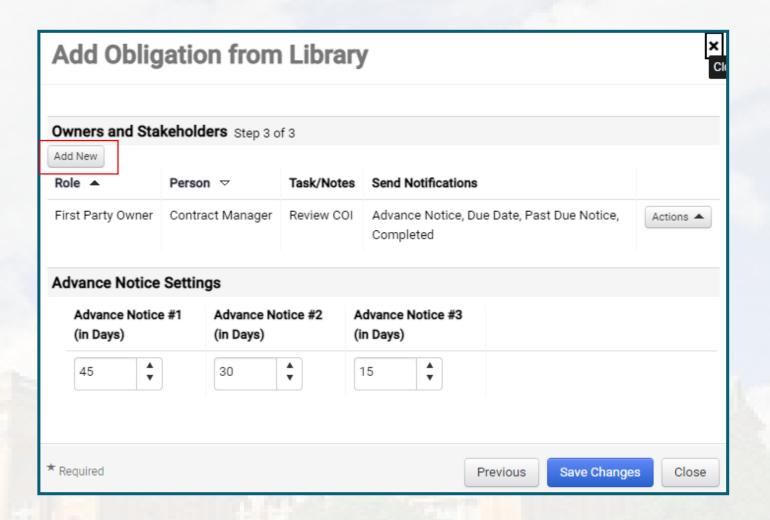

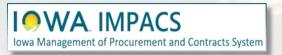

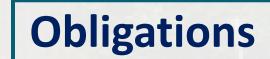

The Add Owner or Stakeholder pop-up screen appears.

Change the Role to **Second Party Stakeholder**.

Click the search icon to find the Vendor's contact name.

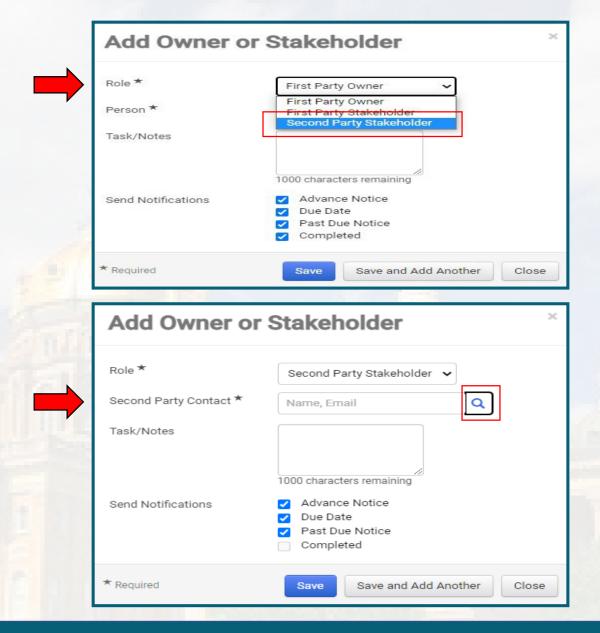

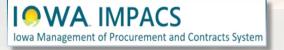

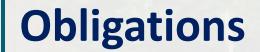

The **Second Party Search** pop-up screen appears.

Select the second-party stakeholder contact from whom you would like to receive the obligation notifications.

In this example - one of these contacts.

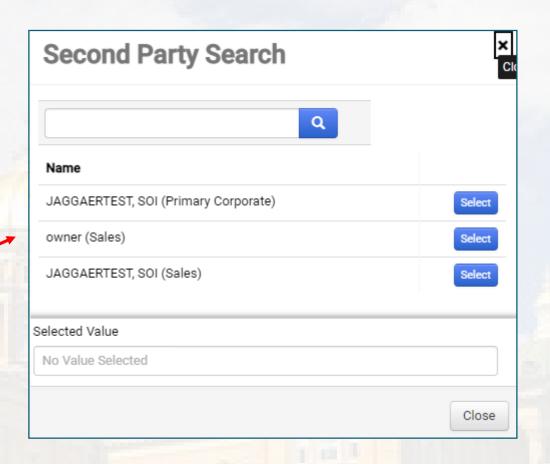

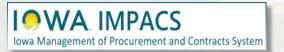

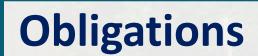

Once you select the Second Party Stakeholder contact, you are redirected to the **Add Owner or Stakeholder** screen.

Add email language for the vendor in the Task/Notes box. Modify the sample language in the far right box to fit your requirements.

You may select which notifications the Vendor will receive here.

Click Save or Save Add Another.

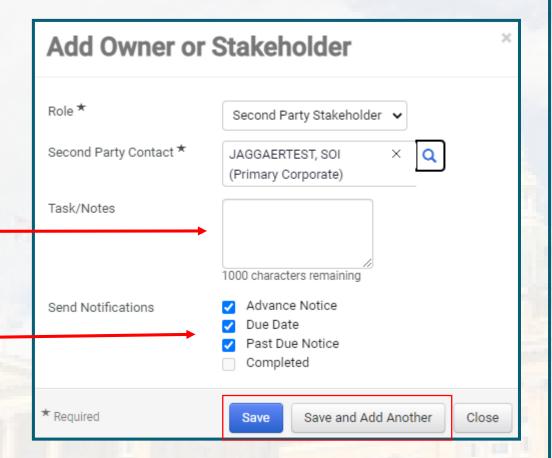

You are receiving this notice for review of your liability insurance for one of the following two reasons:

(1) Your Certificate of Insurance has expired and your immediate attention is required, or(2) Your Certificate of Insurance will expire in30 days or less and will need to be renewed.

Send the Certificate of Insurance (COI) to the State of Iowa Contract Manager. Please include in the COI the following additions:

#### **COI - Description of Operations box shall state:**

State of Iowa and the Iowa Department of Administrative Services are named as additional insured. No insurance cancellation shall be made without at least thirty (30) days prior written notice to the State of Iowa and the Iowa Department of Administrative Services.

#### **COI - The Certificate Holder box shall state:**

State of Iowa - Department of Administrative Services
1305 East Walnut Street
Des Moines, IA 50319

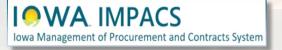

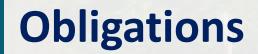

You are redirected back to the Add Obligations from Library Screen.

Select the number of days in advance the Vendor will receive the notifications.

Select the days that work best for you, then click **Save Changes**.

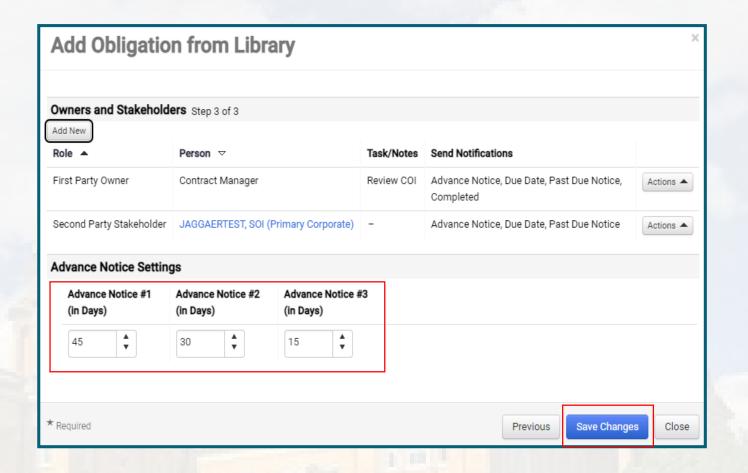

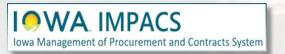

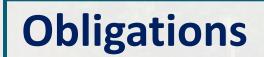

You are redirected back to the Obligations Main Screen.

You will now see the Obligation listed. There may be multiple listings of the obligation. These are the **Occurrences** of the Obligation.

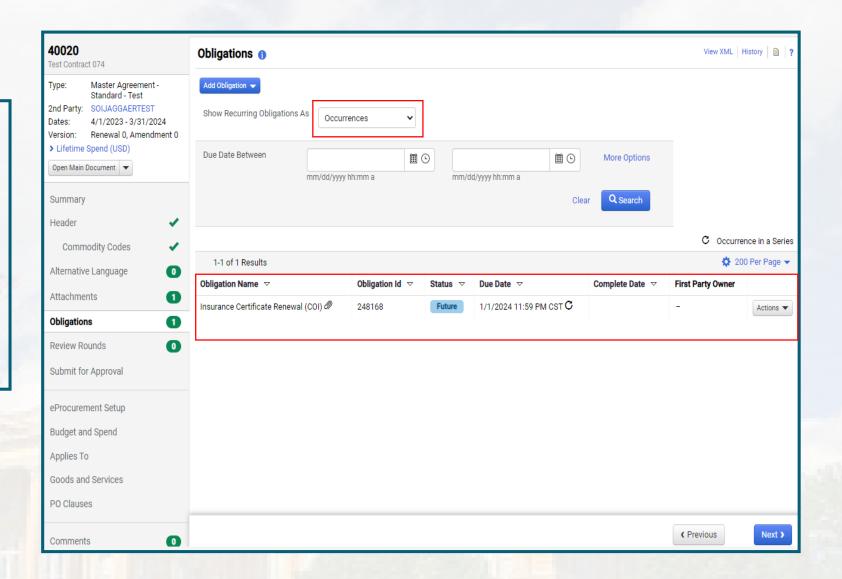

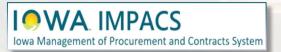

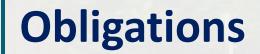

A listing of all Obligations can be found under the drop-down box. Select **Series**.

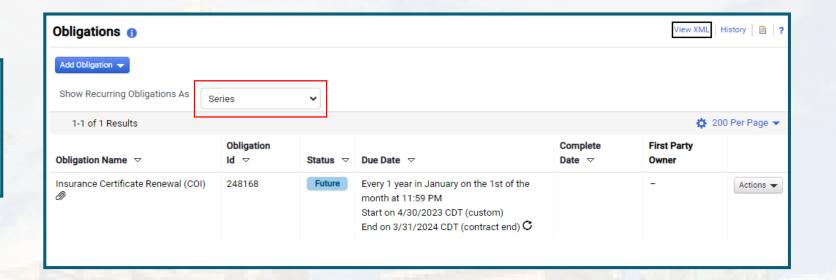

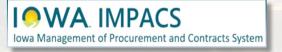

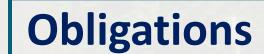

You may view or edit the Obligation Properties by clicking the **Actions** button. To mark the obligation as complete and upload the COI, click the Actions dropdown box.

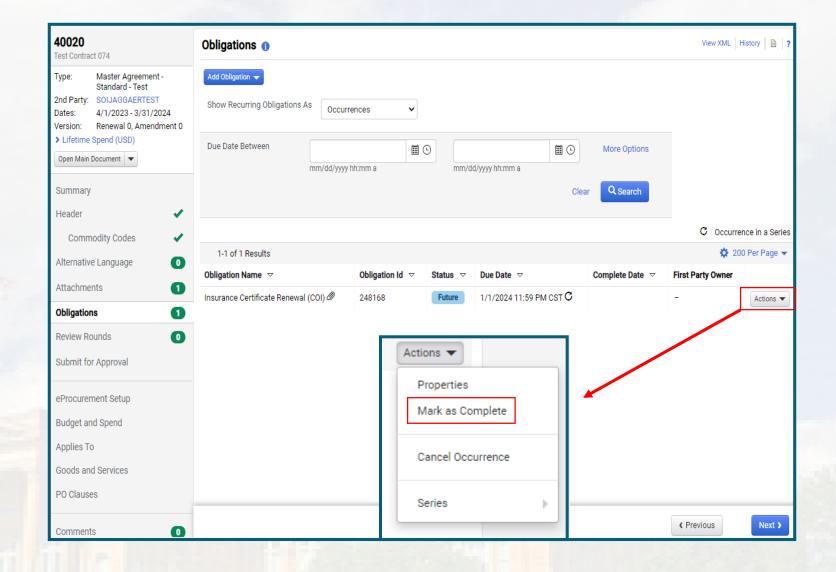

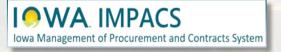

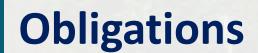

The Mark as Complete pop-up box appears and you may upload the COI in the Attachments section then select Mark as Complete.

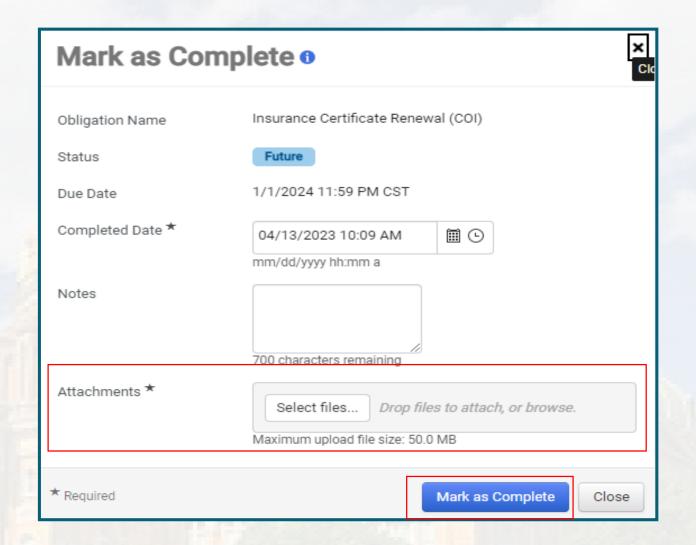

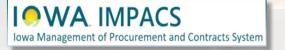

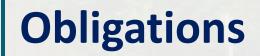

Once **Marked as Complete**, the Obligation status will change to **Complete**.

The document (COI) is located in the **Attachments** tab in the Wizard under Obligations.

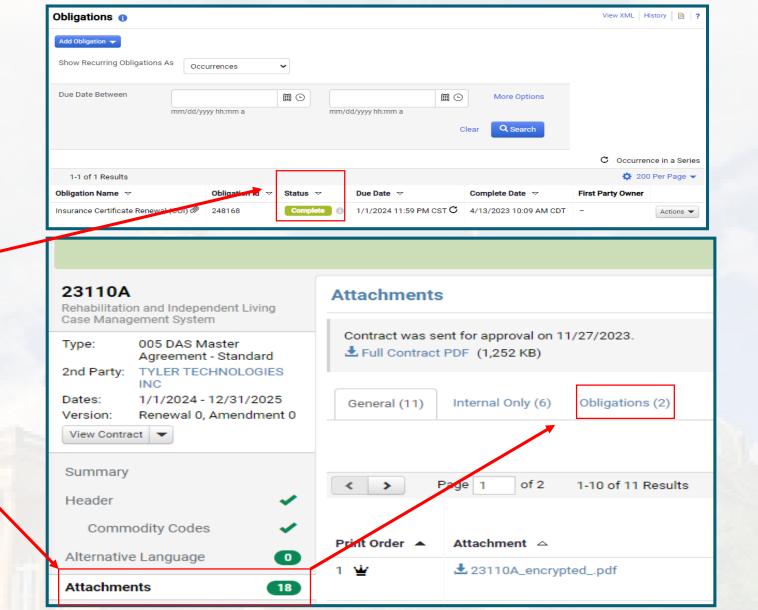

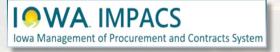

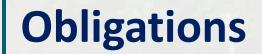

### **Contracts Wizard**

**Review Rounds (Optional)** 

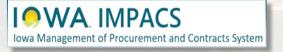

The next Section in the Wizard is **Review Rounds**. Send the contract for internal and external review for redlines and comments. (Optional)

Agencies can default a person(s) to always be sent the contract for review before approval.

Clicking the Create Manual Internal Round button opens the **Add Reviewer** Pop-up screen. Search for the reviewer in the Search bar, then click the select button next to the name.

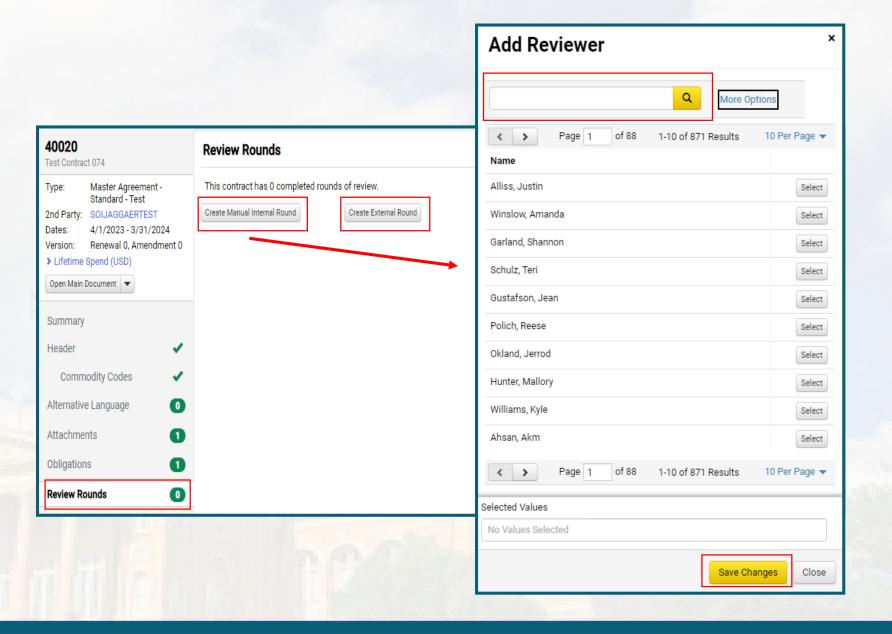

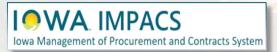

Click **Begin Round** when ready. Add a message to the reviewer, then click **Begin Internal Review**. The reviewer will receive an email with a link to the contract.

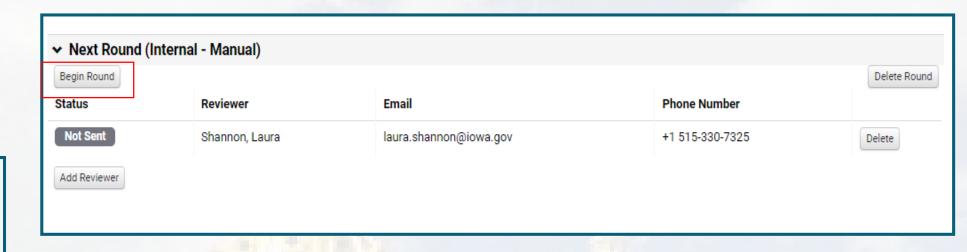

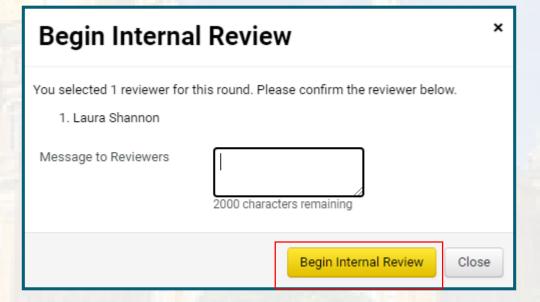

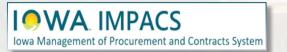

**Review Rounds** 

The contract can only be edited by the Internal Reviewer.

If the contract manager needs access to the contract for edits and the internal reviewer is unavailable, click the End Round Now button. The contract will return to Draft status.

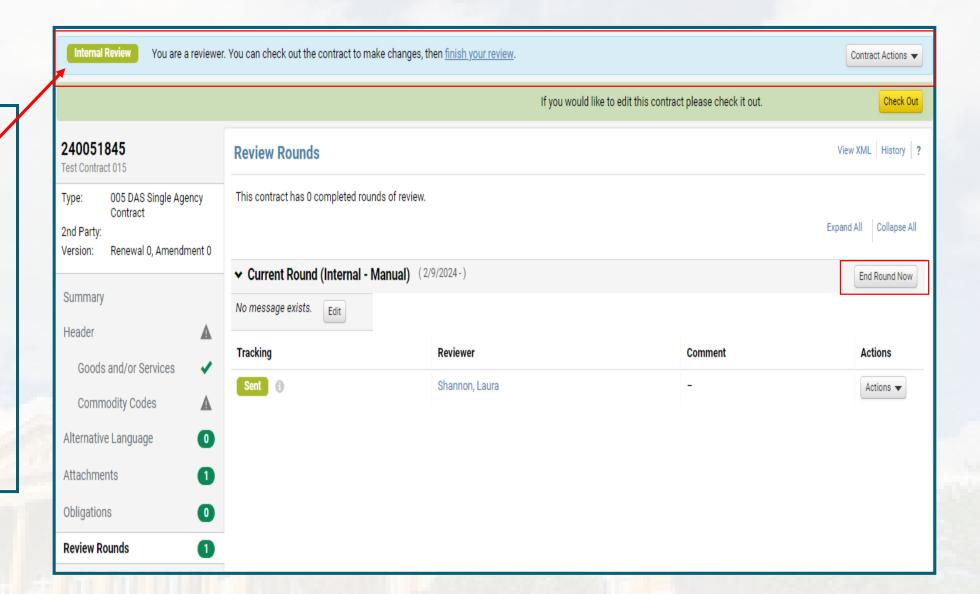

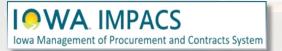

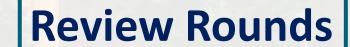

When the Internal Reviewer has completed the review, they navigate to the Contracts Action button, add their comment in the pop-up screen, and click the **Done with My Review** button.

The Comments will be located in the comment section, and the status will be Marked as **Done**.
The information icon is a time stamp.

The process can be repeated as necessary until the contract is ready for approval

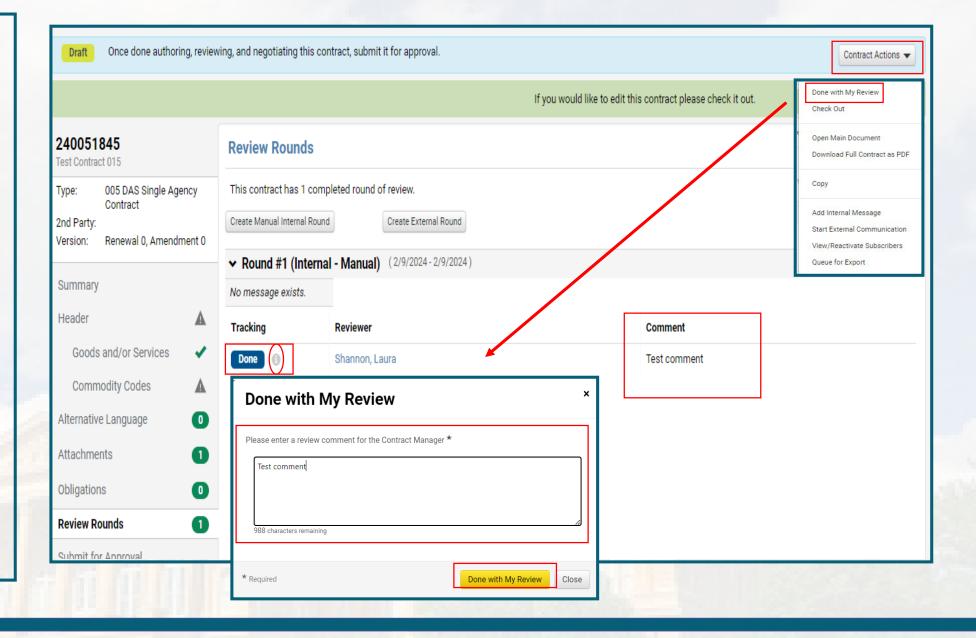

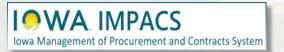

**Review Rounds** 

Clicking the Create External Round button opens the Add Reviewer Pop-up screen. Enter the External reviewer, then click Save.

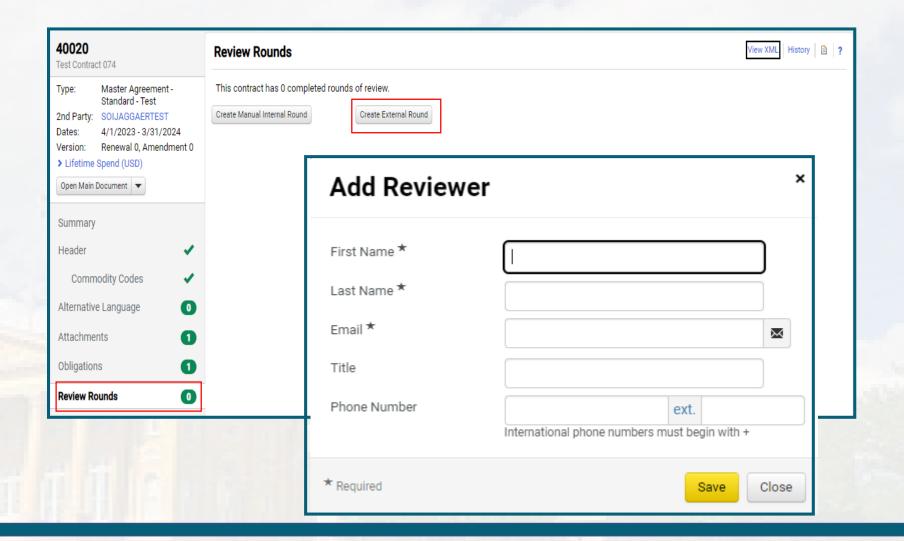

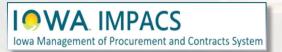

**Review Rounds** 

Click the **Begin Round** button.

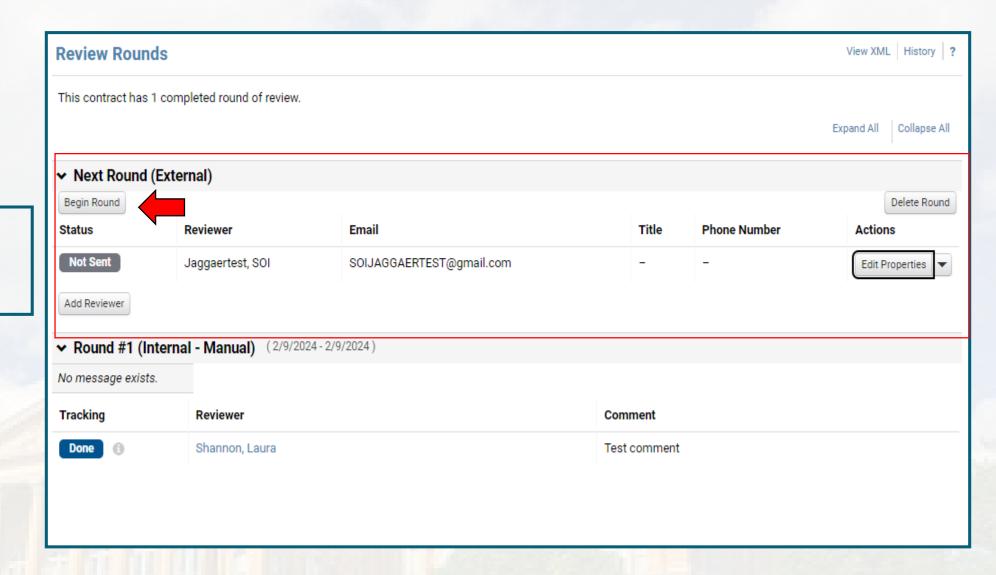

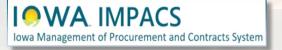

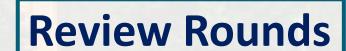

The pop-up window opens with an email template pre-populated with placeholders from your contract – contract number, name, and attachment names. You may edit the email and placeholders.

All the uploaded attachments will be available to select in the Attachment Section.

When ready, click Send Email.

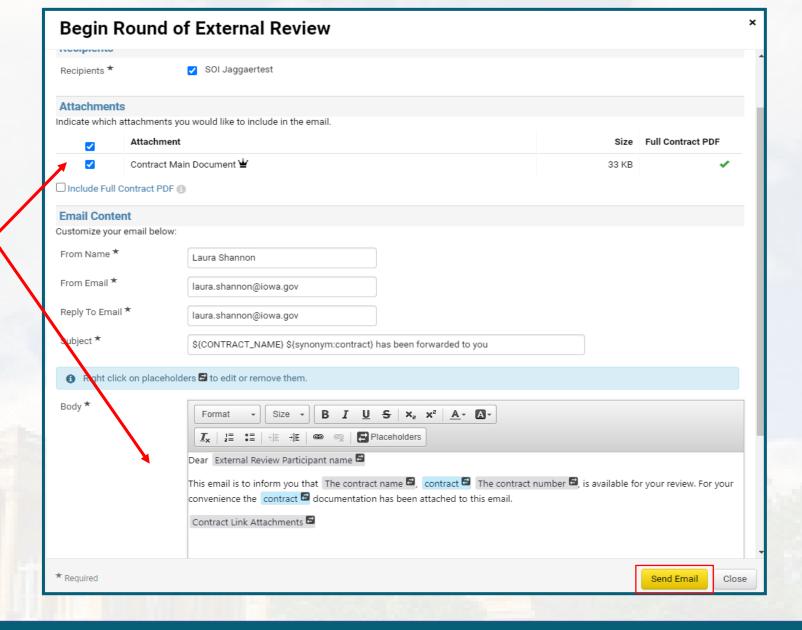

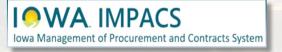

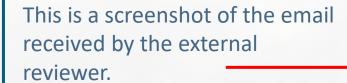

The email chain is now available in the **External** tab of the **Communication Center** in the Wizard.

The contract manager will also receive an email response from the external reviewer.

End the external round by clicking the **Actions** button and selecting **Done with Review** or **End Round Now**. All communication is kept in the Communication Center.

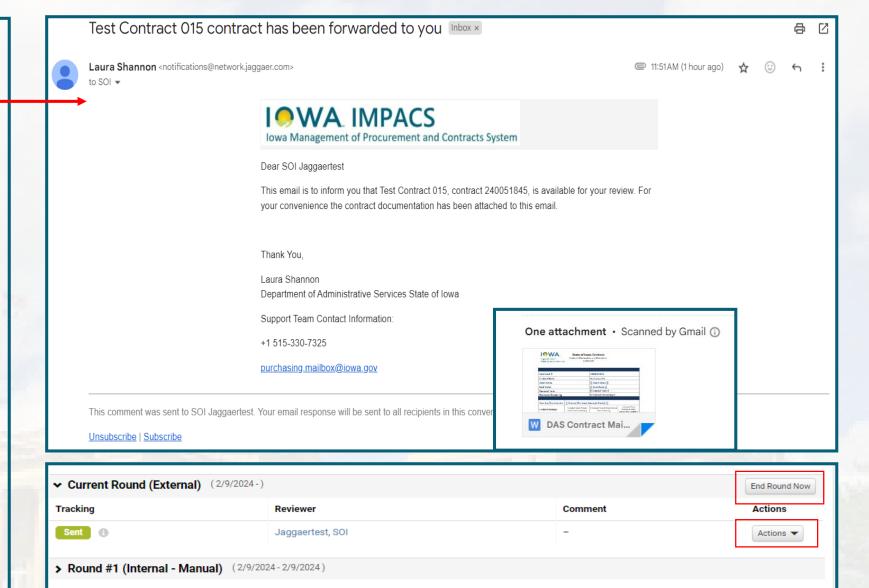

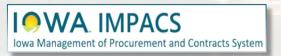

**Comments** 

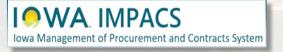

The Comments section of the Contract Wizard is a place for the Contract Manager to start a discussion thread, or keep notes on the contract.

The Internal tab in the Communication Center is identical and has the same functionality.

It is recommended to use the **Communication Center** instead of Comments.

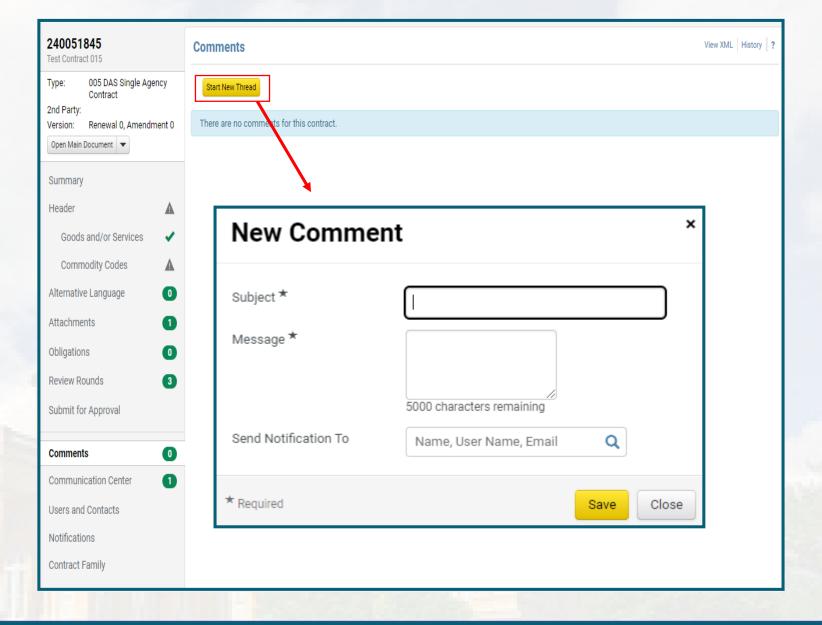

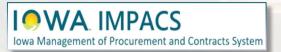

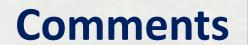

**Communications Center** 

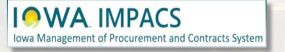

The **Communication Center** section of the Contract Wizard is a central place to manage correspondence about a contract.

The messages and their replies are saved and recipients will receive the response via email. The entire conversation thread can be viewed in the Communication Center.

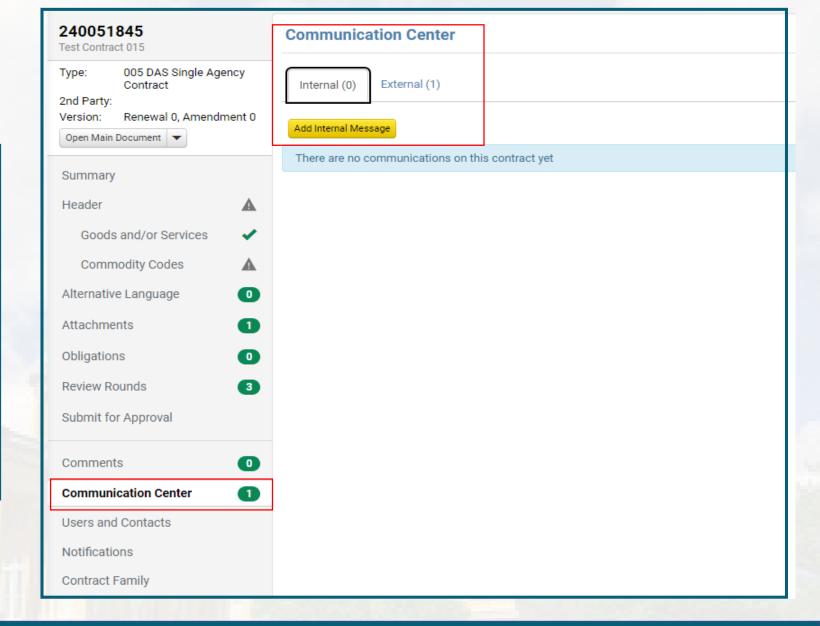

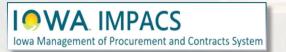

#### **Communication Center**

The **Add Internal Message** action sends emails or keeps notes about a contract.

To create a note or comment about the contract that only the contract manager and designated users can see, Fill in the **Subject** and add the note to the **Body** field, then click **Create**.

To send an email that will be saved with the contract, add Recipients who are IMPACS Users. Use the **External** tab for Vendors or Internal Stakeholders not registered in IMPACS (Optional).

Select attachments already in the contract or add new attachments to the email or note (Optional).

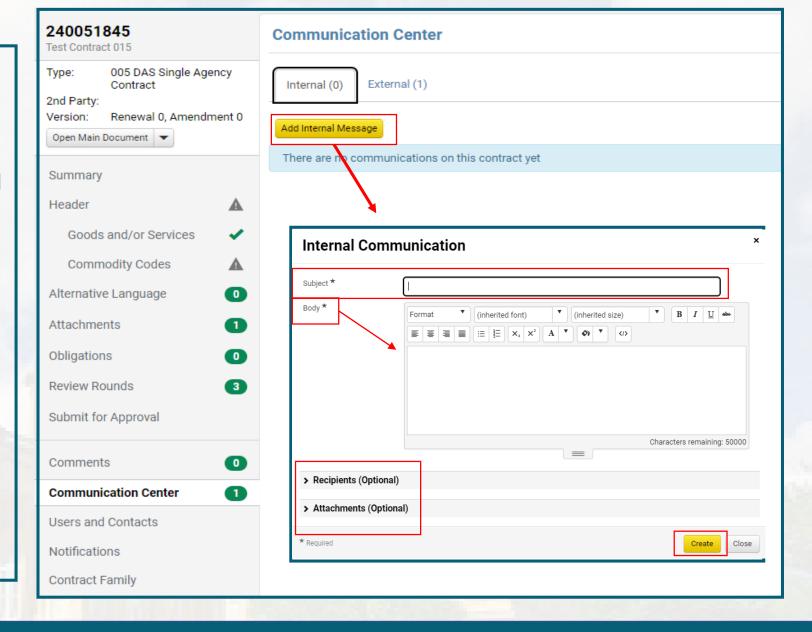

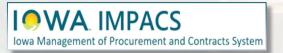

**Communication Center** 

In one of the Internal Messages, an **Attachment** was added:

From the Actions button, you may Add or Update Main Document (Contract MA document) or Add/Update Attachment.

The system will keep all the attachment versions so that you can go back and compare the changes to another version.

Note that you can add to the Conversation.

The **External** communication tab operates in the same way.

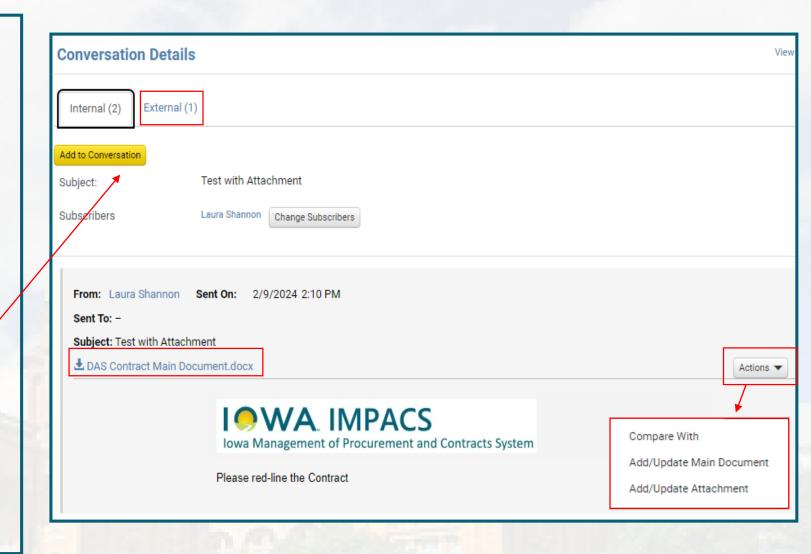

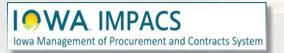

**Communication Center** 

**Users and Contacts** 

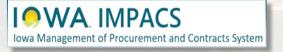

It is likely that you will not need to update this page and it can be skipped.

**Contract Manager-** The field is automatically populated with the contract manager, who has full control over the contract. This typically is the Contract Creator.

**Stakeholders** – Can view the contract and receive notifications.

**Created by** – The person who created the contract.

Users from the Department – General Public User include all IMPACS Users and the General Public. This is used for master agreements and any contracts that need public posting.

Make Confidential – This will limit visibility and access to only those users who are added directly to this contract in the section above this line.

**Visibility Controls and External Contacts** are managed by the system administrator.

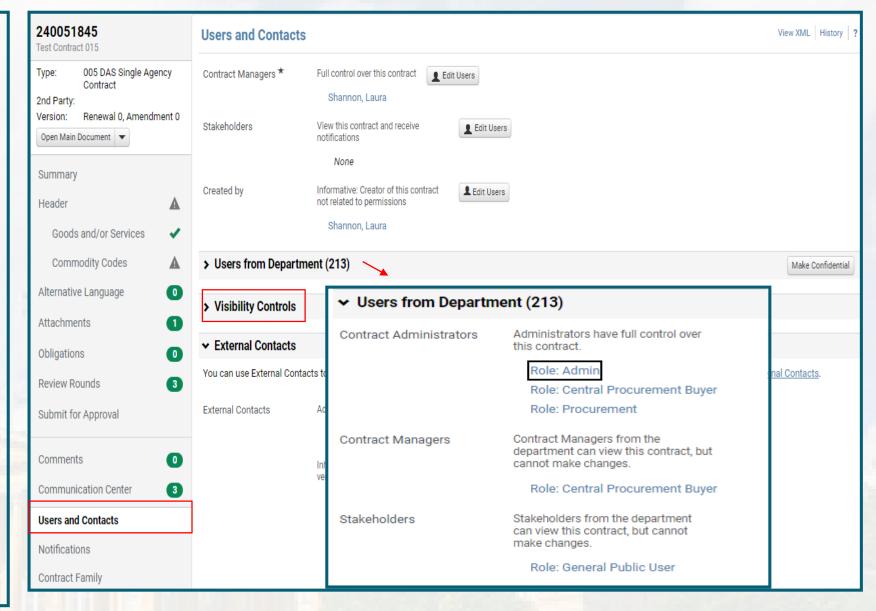

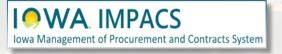

#### **Users and Contacts**

**Notifications** 

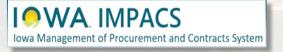

In the **Notifications** section of the Wizard, you may select the types of events that you will receive (optional). Recommended selections are shown in the example.

Advance Notice Settings may be set for Start Date, End Date, Renewal Date, and Review Date (if enabled).

The Department, Stakeholders, and External Contacts may be notified if you check the corresponding box(es).

Enter the number of days in advance you would like to be reminded of the upcoming event. Leave a field blank to turn off that advanced notice.

Save Changes when done.

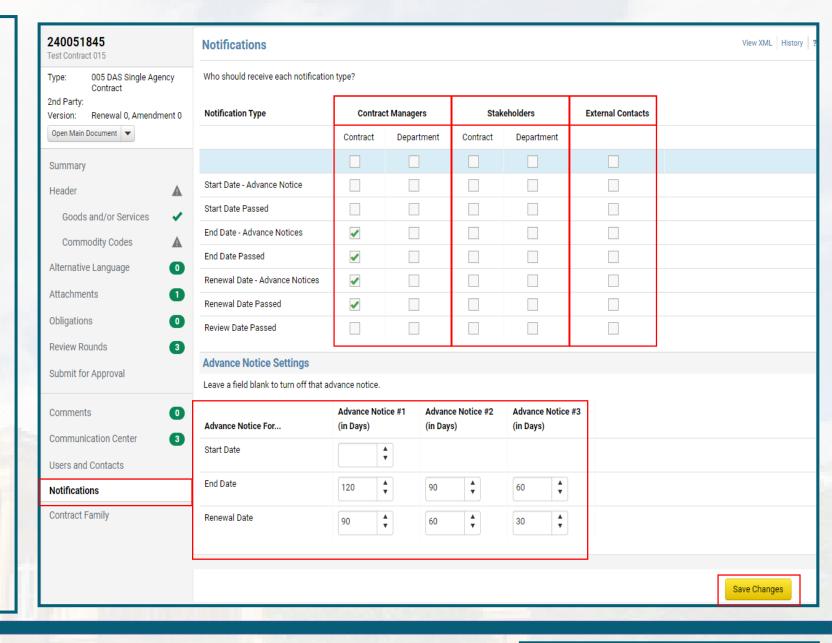

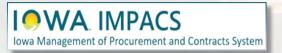

**Contract Family** 

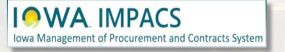

The **Contract Family** screen lists all contracts connected to a contract Related contracts are grouped into two sections:

Parent/Child Contracts lists all contracts -parent or child of the selected contract.

A Child contract typically is a reseller to a parent contract. The example shows "Hon" as the parent company and "All Makes Office Interiors" as the reseller of Hon, therefore the child contract.

Contract Versions lists all amendments and renewals of the contract. You may view all versions of the contract from this screen.

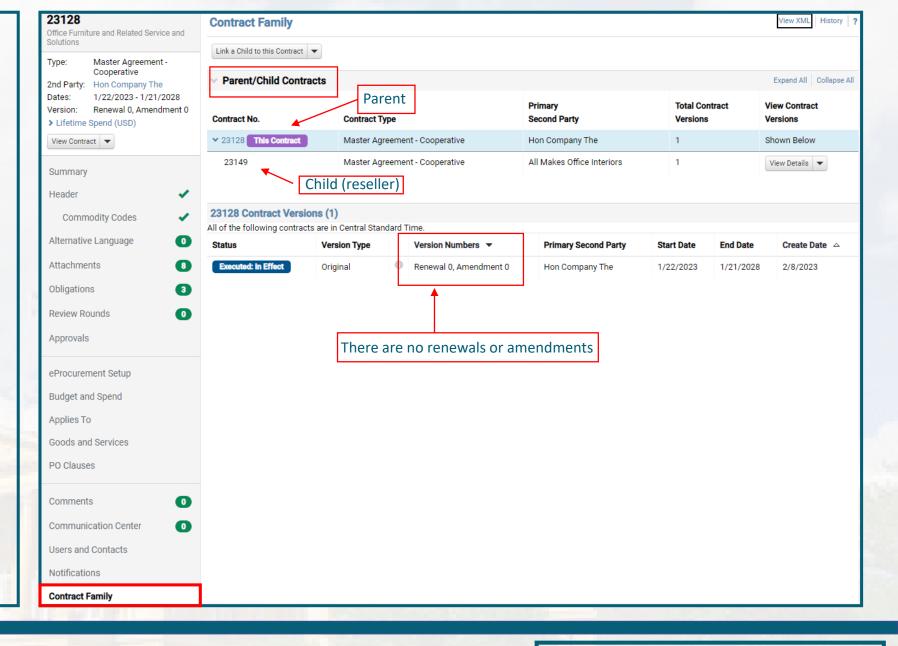

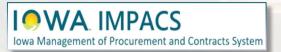

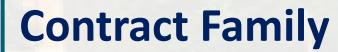

The Contract Family screen also allows you to create a child contract (in the dropdown menu at the top of the screen) or link a child contract to your contract.

Click the info icon
to open the Contract Summary,
and from there, you may open
the contract by clicking **Go to Contract.** 

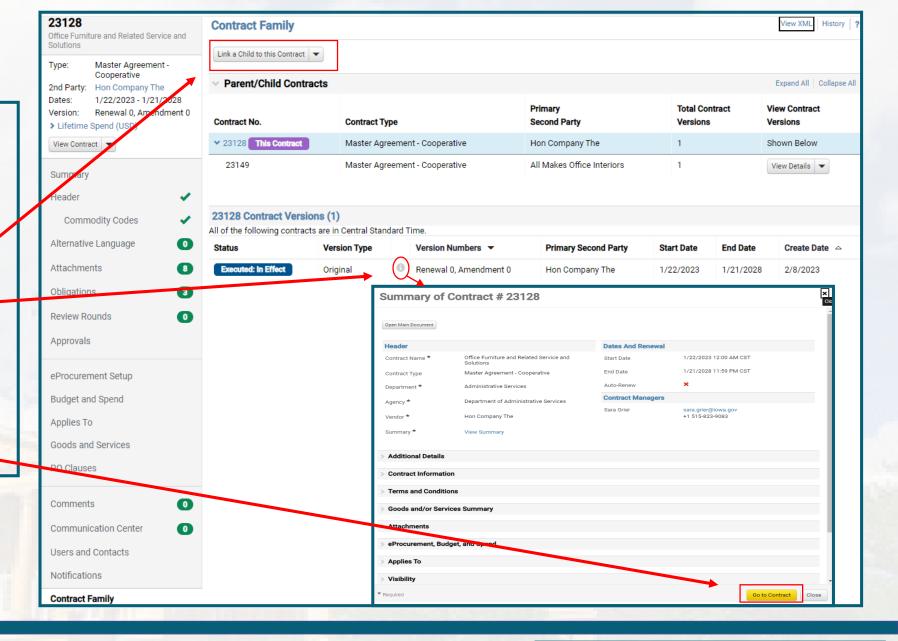

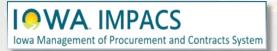

**Submit for Approval** 

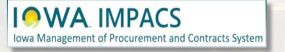

#### The next step is to **Submit for Approval**.

If you have skipped a required step when creating the contract, you will see the **Progress** as **Incomplete**.

You may navigate to the item needing attention by clicking the item hyperlink.

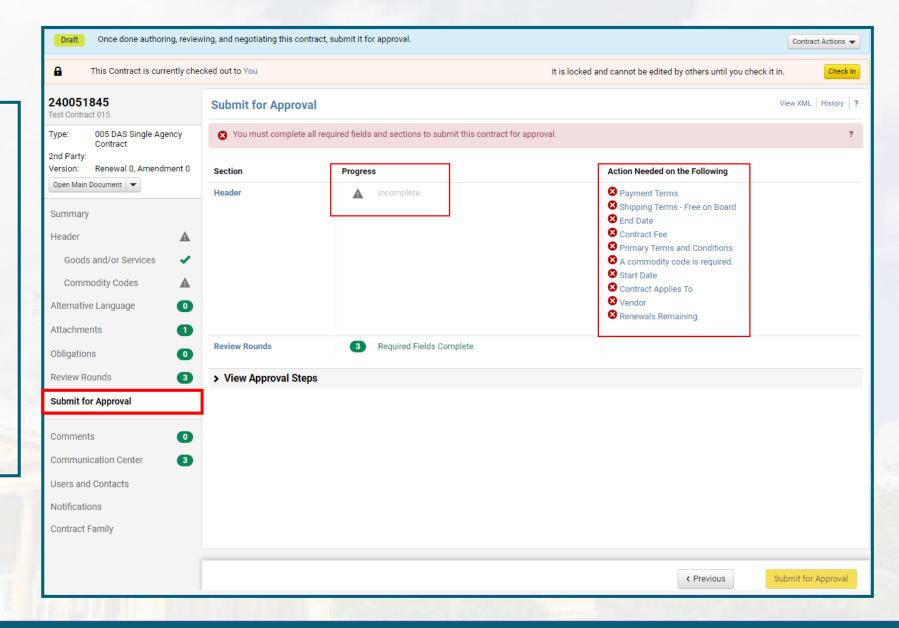

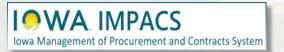

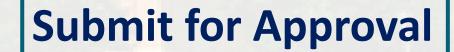

You will see a green checkmark in the Progress column when all required fields are completed.

To view the Approval Steps and to view the approvers for this contract, expand the **View Approval Steps** field.

#### **Click Submit for Approval**

If you self-approve your contracts, the IMPACS system administrator can set up the contract to automatically approve. Please contact <a href="mailto:laura.shannon@iowa.gov">laura.shannon@iowa.gov</a> to set up an approval workflow.

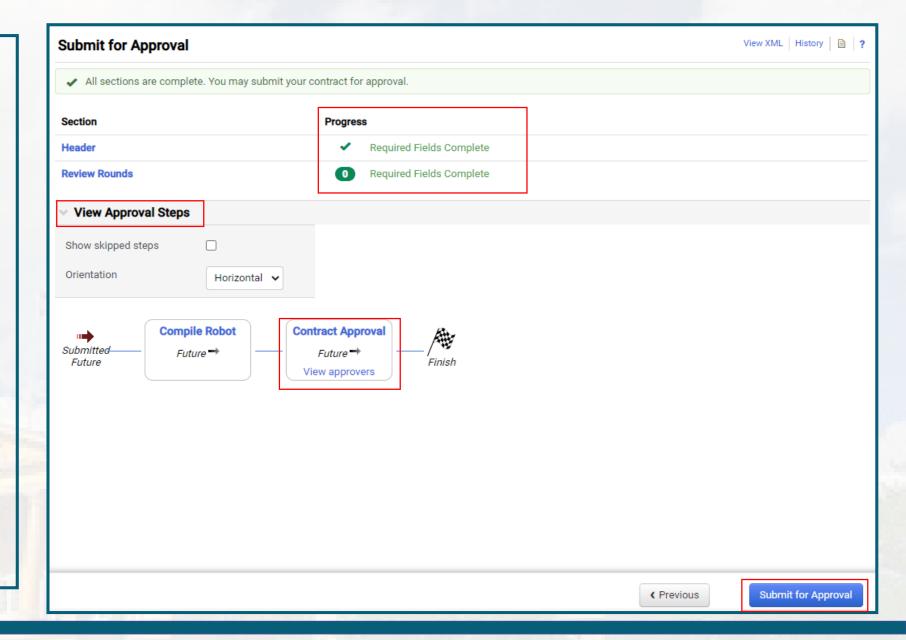

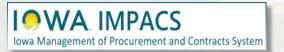

**Submit for Approval** 

**Search for Contracts** 

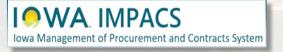

To search contracts, navigate to the Contracts Menu, type in the contract number or keywords in the Quick Search box, and click the magnifying glass icon or hit Enter on your keyboard.

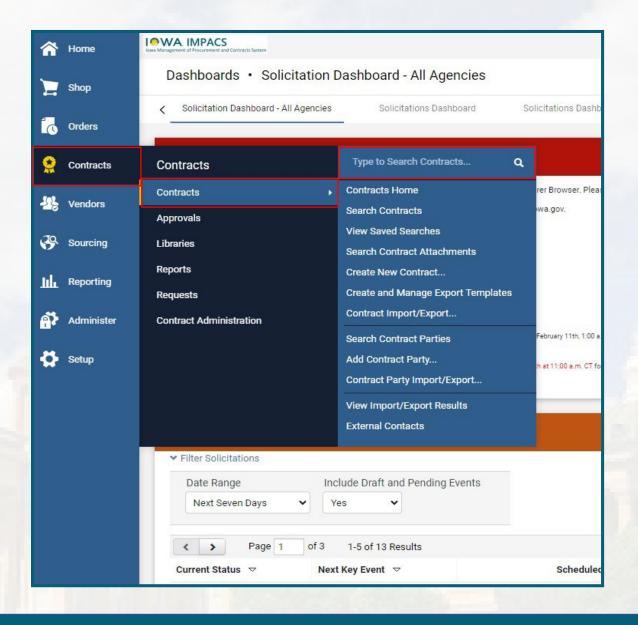

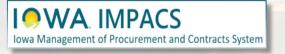

This is an example of a search result for the keyword "Tires". Click on the contract number to open the contract wizard.

Click **Back to Search** or **Start Over** to navigate to the Contracts Search Page.

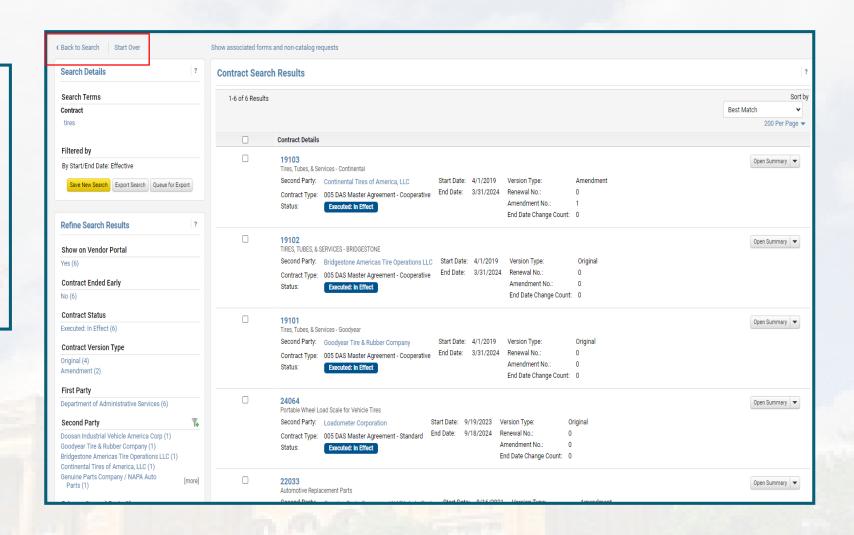

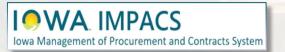

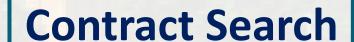

For a more robust search, navigate to Contracts>Search Contracts.

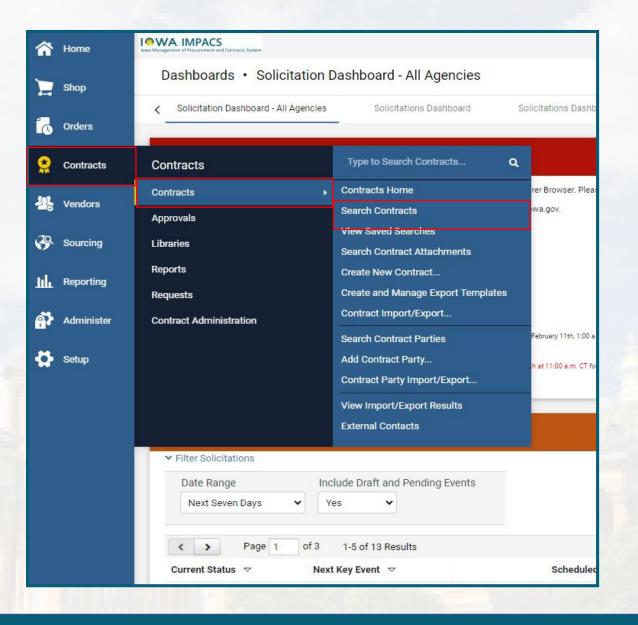

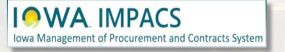

The Simple Search Contracts page opens. Click Advanced Search.

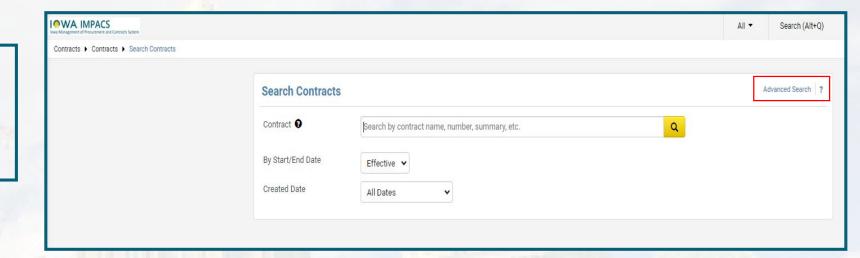

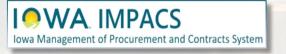

The Advanced Search Contracts – Advanced page shows multiple search filters that will not only allow you to drill down to specific contract information but also allow you to export the data in an Excel report and save the search parameters for easy searching in the future.

Select the filters, then click Search at the bottom of the screen.

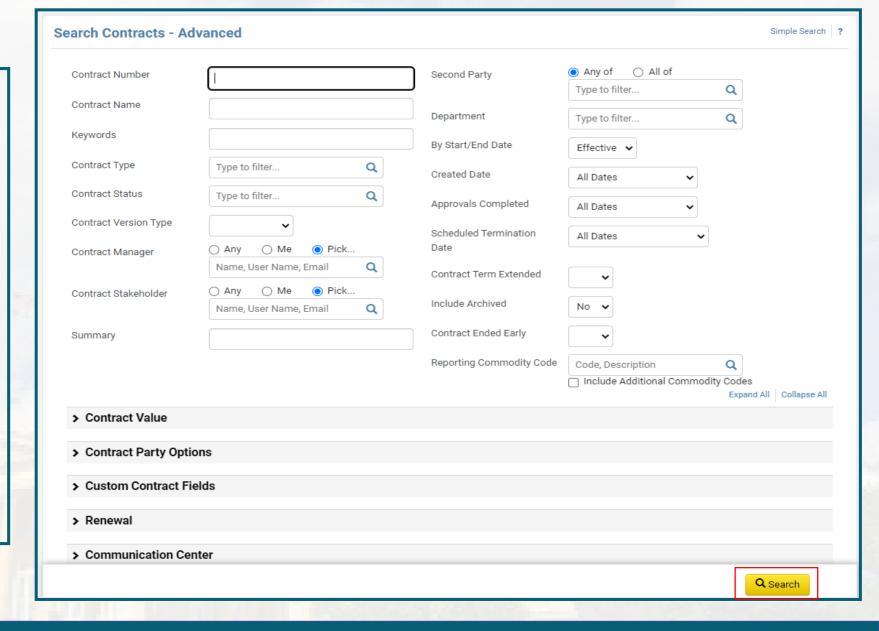

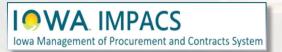

You may save this search for easy access in the future.

Click the Save Changes button.

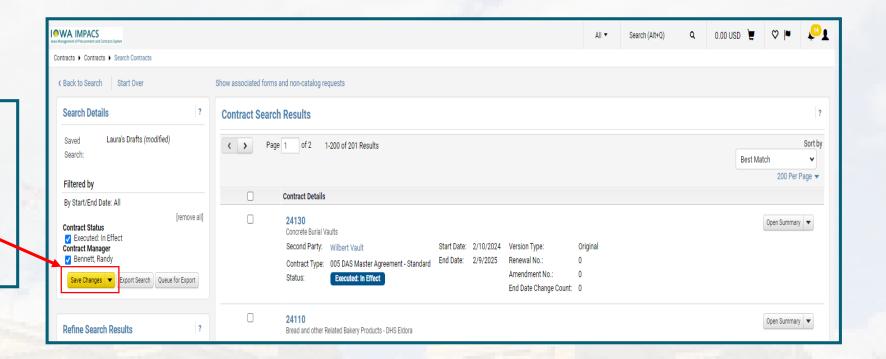

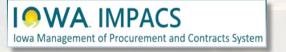

Create a personal folder to save the search in if you don't have one already. Click the **Add New** link to create a folder.

Then name your search in the Nickname field.

Click Save

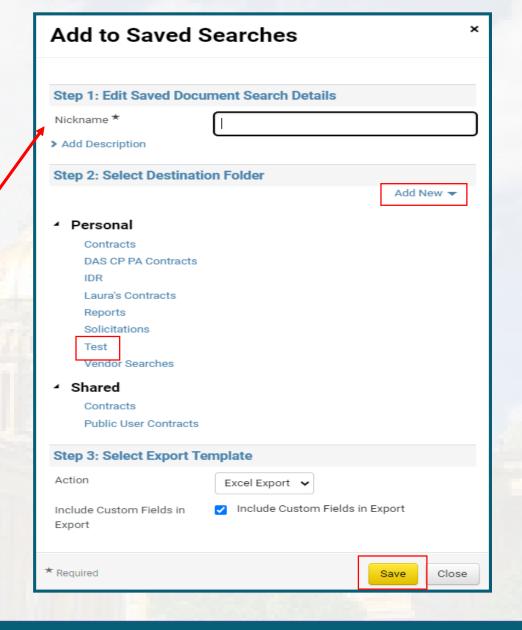

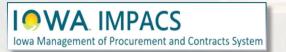

Navigate to Contracts>View Saved Searches to view your saved folders and the saved searches in the folders.

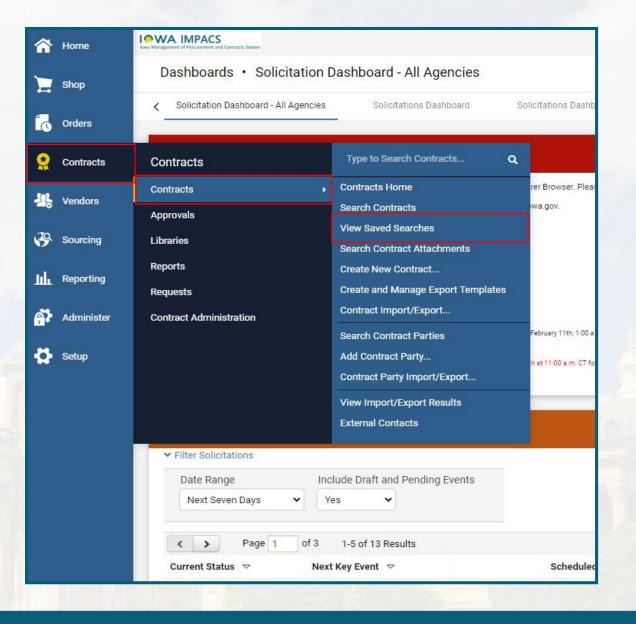

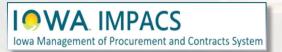

Navigate to Contracts>View Saved Searches to view your saved folders and the saved searches in the folders.

Click on the name or the **Go** button to navigate to the results of the search.

You can initiate several actions from the actions buttons to the right of the search.

You may export the search as an Excel or CSV file, edit, move, copy or delete the search.

Shortcuts will add the search to the Search page – See next page.

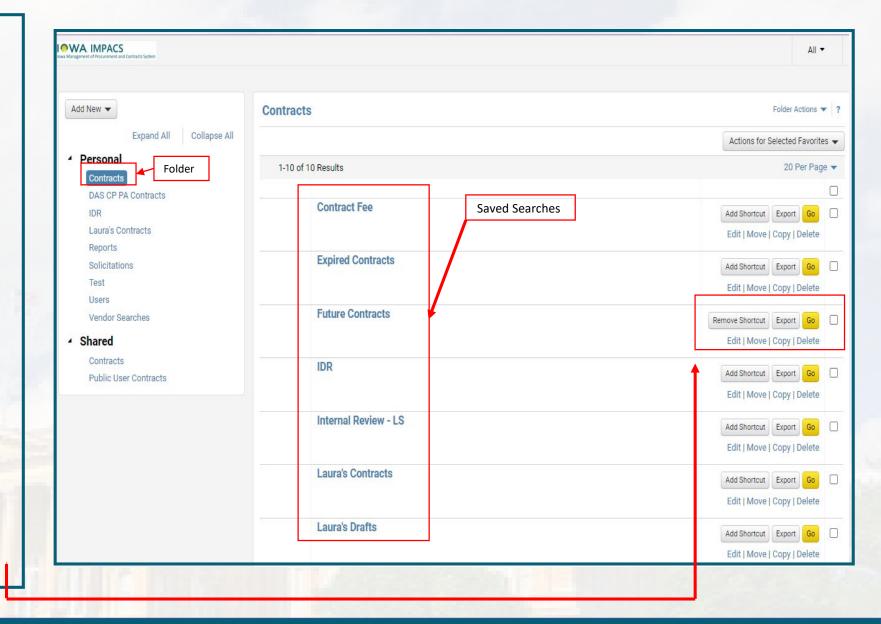

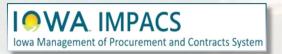

Shortcuts appear here in the Advanced Search Screen.

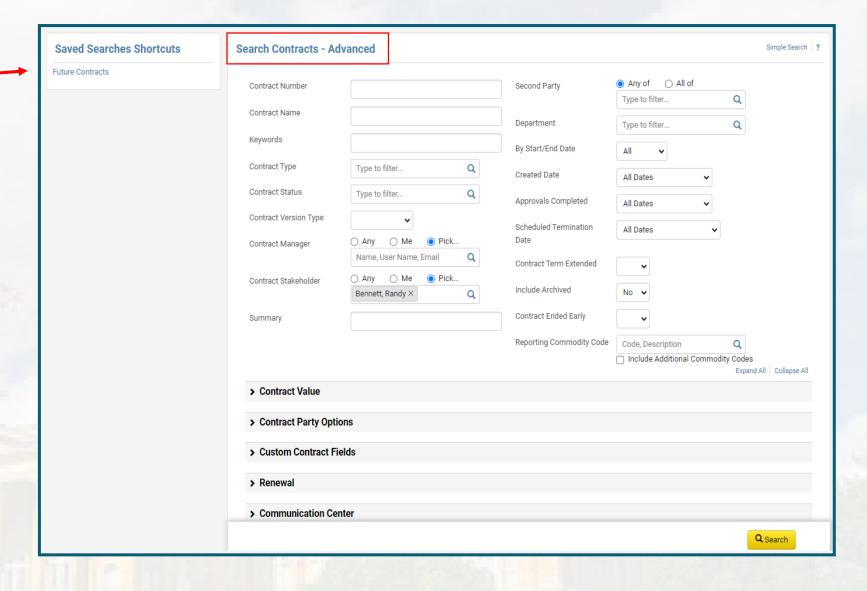

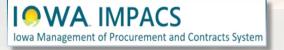

Renewals

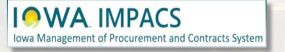

To use the IMPACS renew function. Navigate to the **Contracts Action** button in the top right of the contract screen. Select **Renew**.

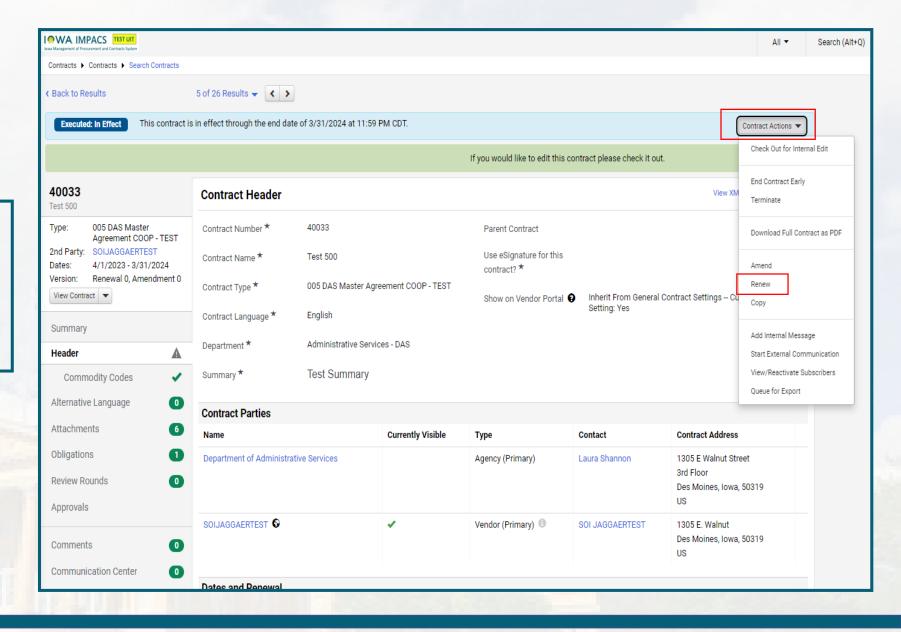

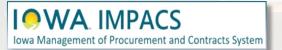

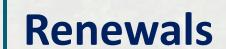

IMPACS automatically changes the contract term dates and *one* of the "renewals remaining" fields. If there is a second renewal remaining field in the Header under "Contract Information", it must be updated manually.

If pricing updates are needed, update in the Goods and/or Services section.

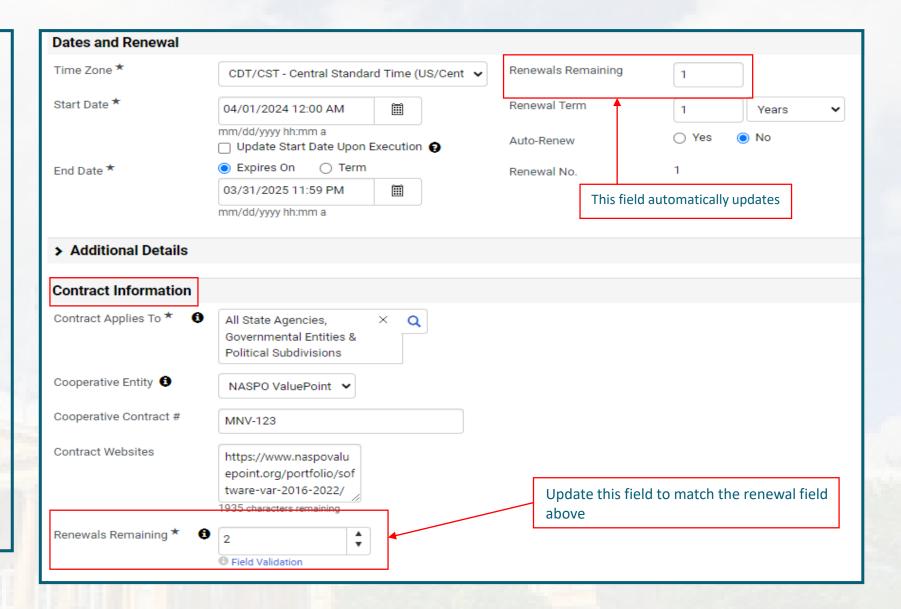

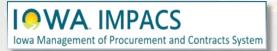

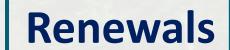

Note the **Renewal Action** button at the top right of the screen. From here you can **delete the renewal** if you make a mistake.

The **Main Document** will also update automatically with the new information.

Download the new Main Document from the Attachments section, get your signatures, and then upload the signed main document to Attachments. Make sure it is assigned as the main document (crown icon).

When ready, **Submit for Approval**. Once approved, the contract is renewed and has the status of **Executed: Future.** The contract number stays the same – unlike I/3, which needs a letter added to the end of the number.

To find your contract, make sure you search for the status of **Executed: Future** and save that search in your saved searches.

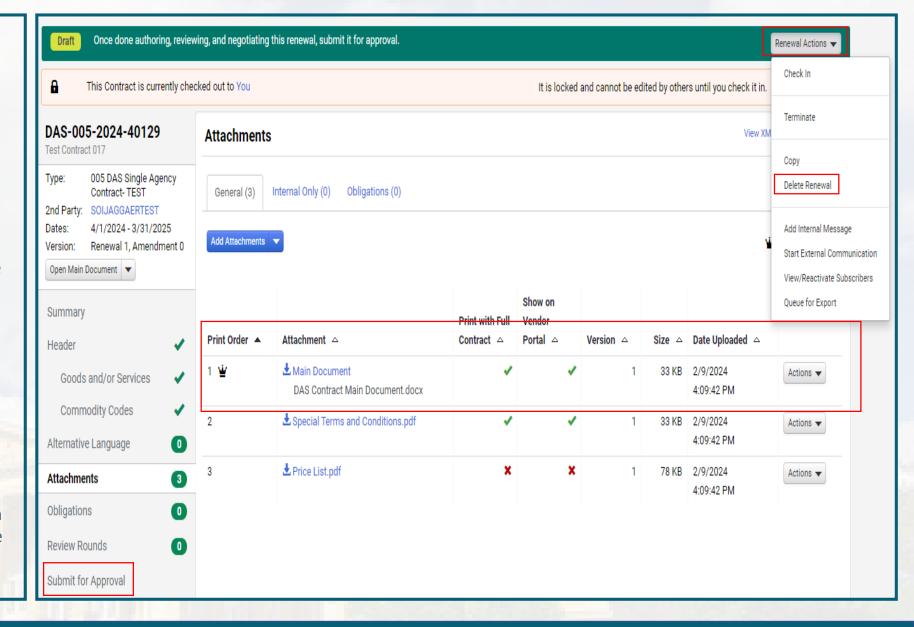

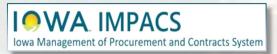

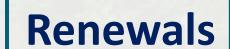

## Contracts Wizard 1/3 Renewals

Inputting contracts in I/3: After completing the renewal process in IMPACS, change the **end date** in I/3 and **upload** the signed main document.

Update any pricing on the commodity lines as necessary.

**DO NOT** change the contract number in I/3.

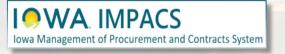

## **Contracts Wizard**

**Termination or Ending Early** 

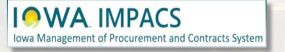

To End the Contract Early or Terminate a contract, click on Contract Actions and select the action from the dropdown menu.

You may reverse the **End Early** action by clicking Contract Actions and selecting **Return to Executed**.

When selecting **Terminate Contract**, a pop-up window opens. Note: Terminating the contract cannot be undone.

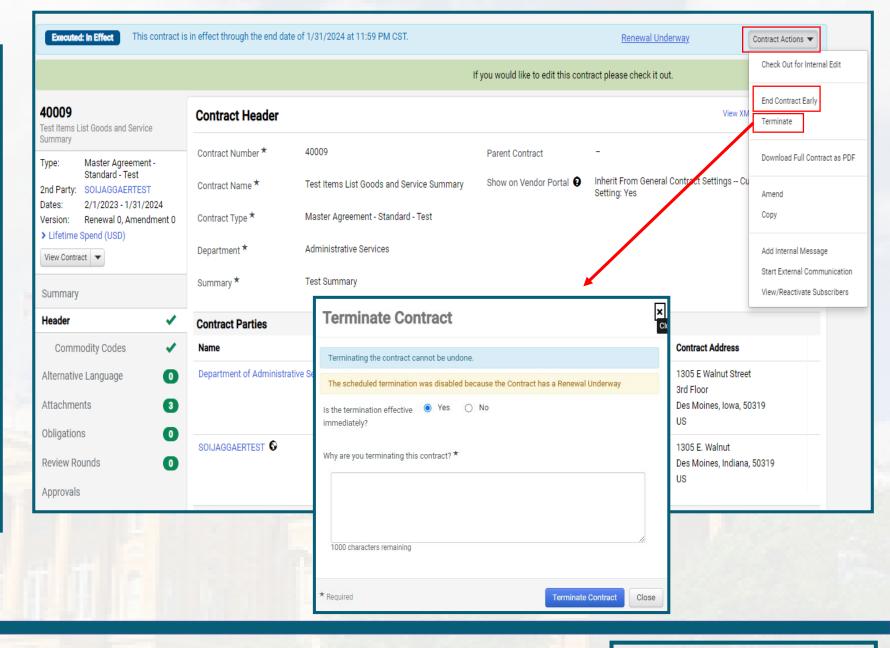

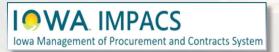

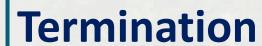

## **Contracts Wizard**

**Obligation Reports** 

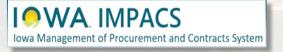

Reporting on Obligation status is achieved by navigating to the Obligations against contacts.

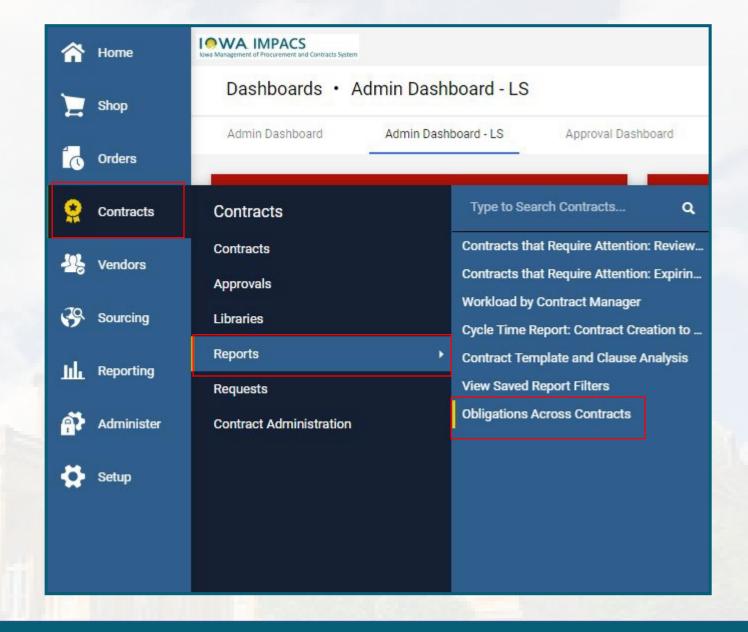

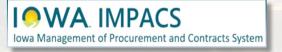

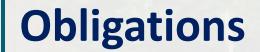

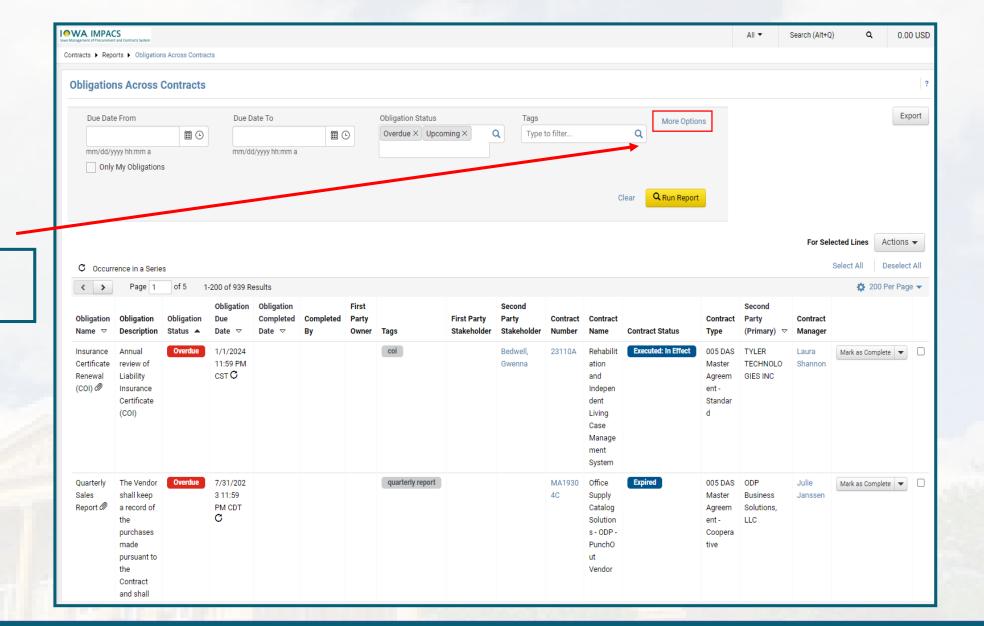

This screen opens. First, select **More Options**.

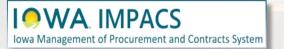

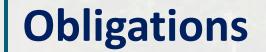

Select the Filters that apply to the report – Contract Manager, Department, etc.

Also, select the **Obligation Status** that will be reported and include the correct tag for the obligation.

Click Run Report

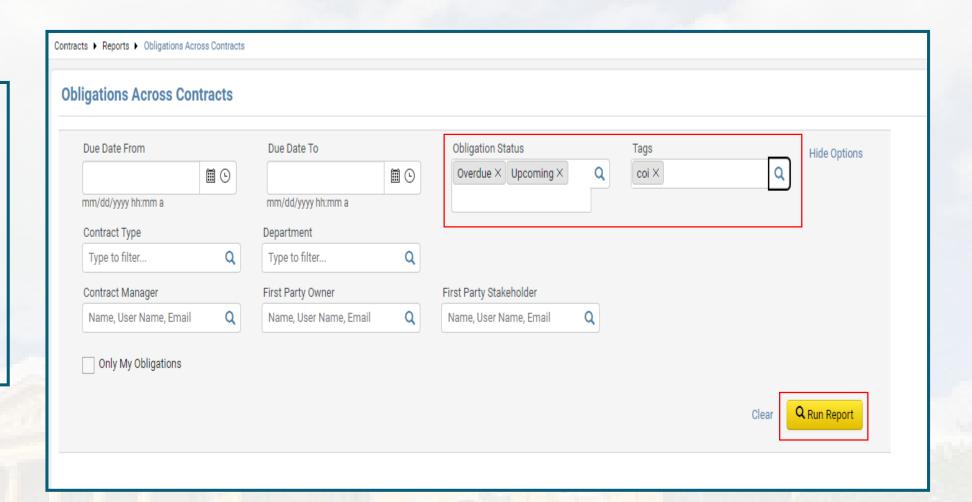

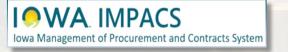

The results will appear under the filter box. Sort using the column arrows. You may also complete the obligation from this page.

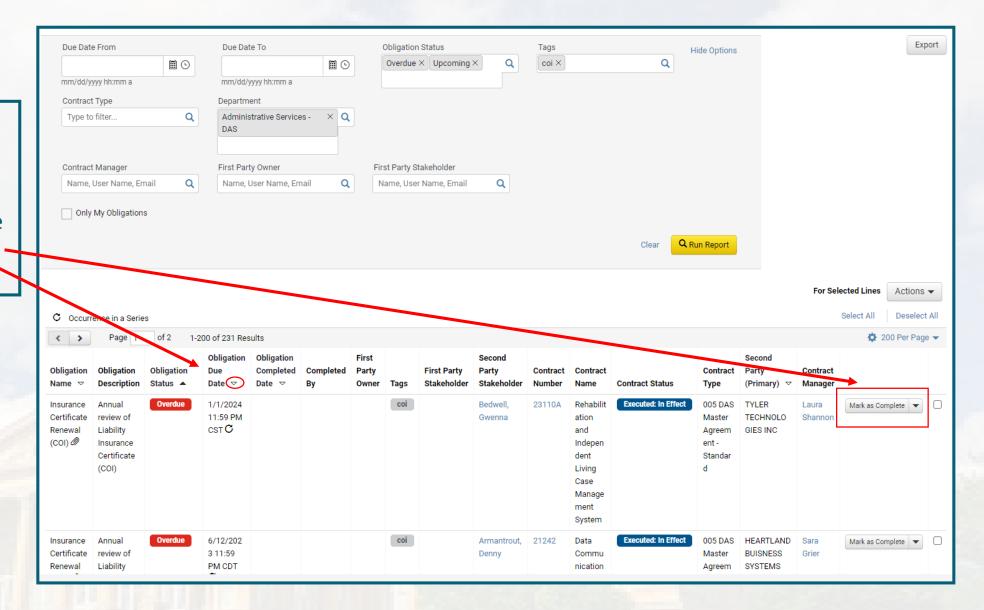

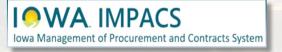

Export the report as an Excel spreadsheet by clicking the Export button.

The Export Request pop-up will appear. Add a short description in the box.
Click the Go to Page:
Download Export Files
button. Click the refresh button until the file completes the download.
Click the file name to download.

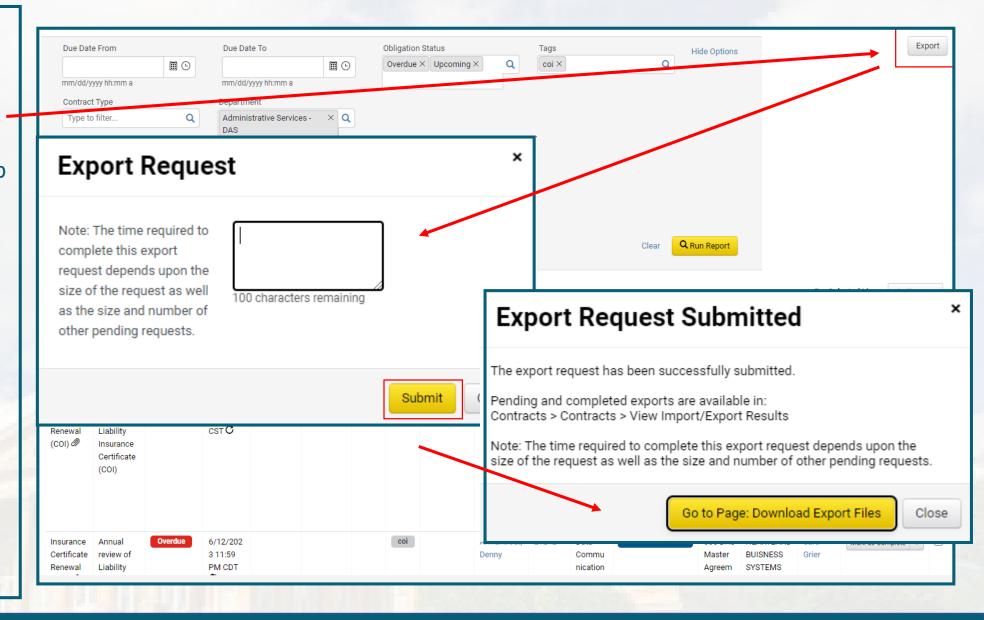

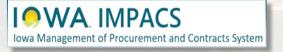

Click the refresh button until the file completes the download.

Click the file name to download.

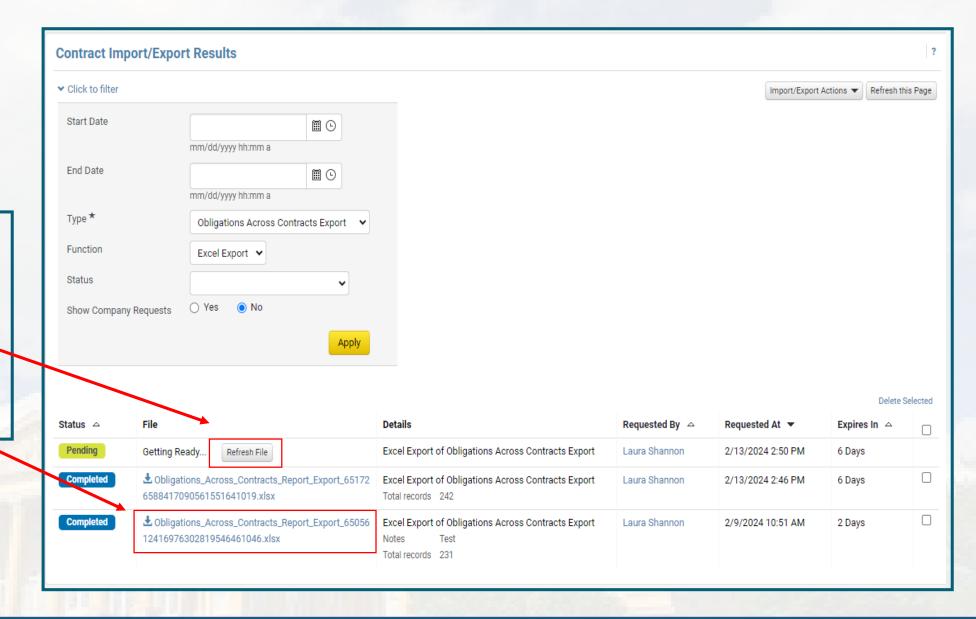

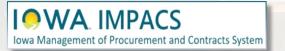

## **Contracts Wizard**

**Expiration and Renewal Reports** 

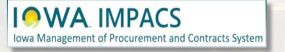

By navigating to
Contracts>Reports>Contracts that
Require Attention, you can run a
report on contracts that will expire
soon or need to be renewed.

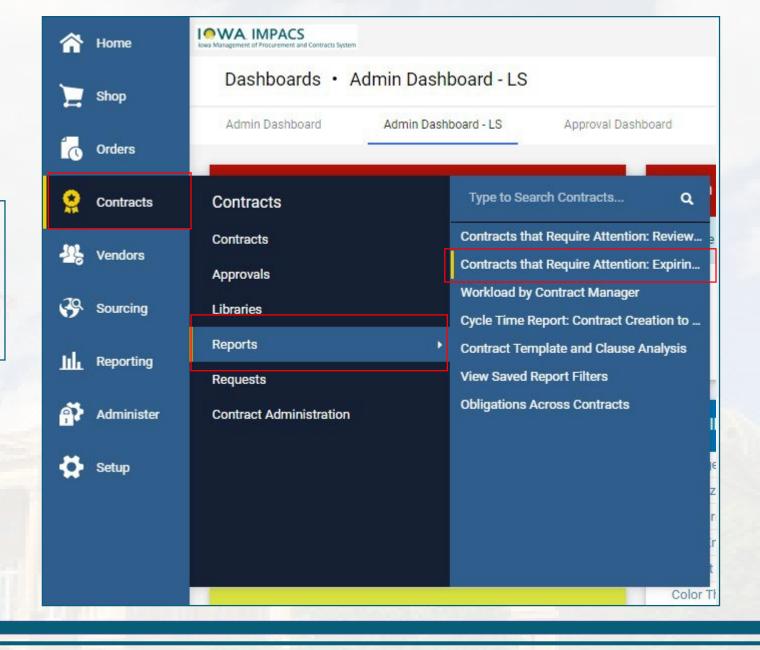

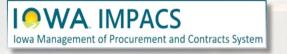

#### **Reports – Expiring or Renewing Contracts**

This screen opens first, but by clicking **More Options**, there will be more filter options.

Select the filters for the report and click Run Report.

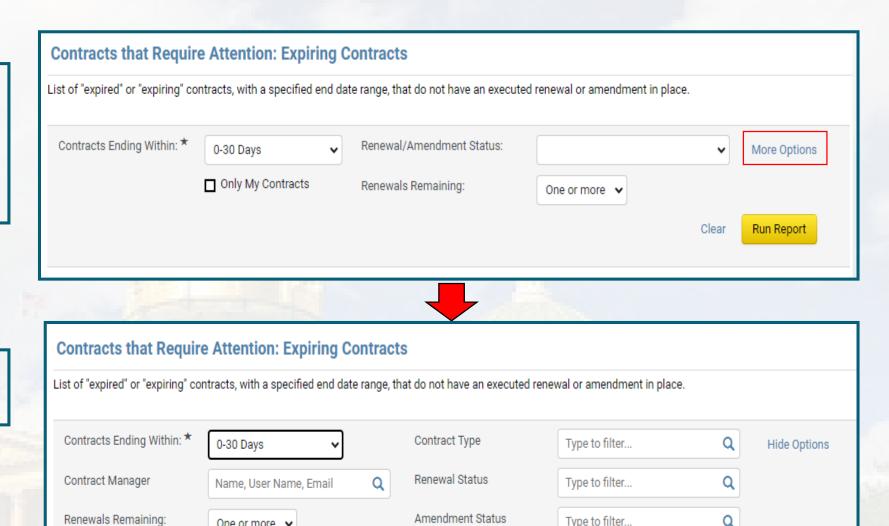

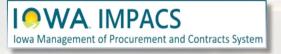

#### **Reports – Expiring or Renewing Contracts**

One or more v

Q

Run Report

The example on the right is the top section of the reporting page. You may save the filters you choose for future reports and the **Export** button will export the report as an Excel spreadsheet.

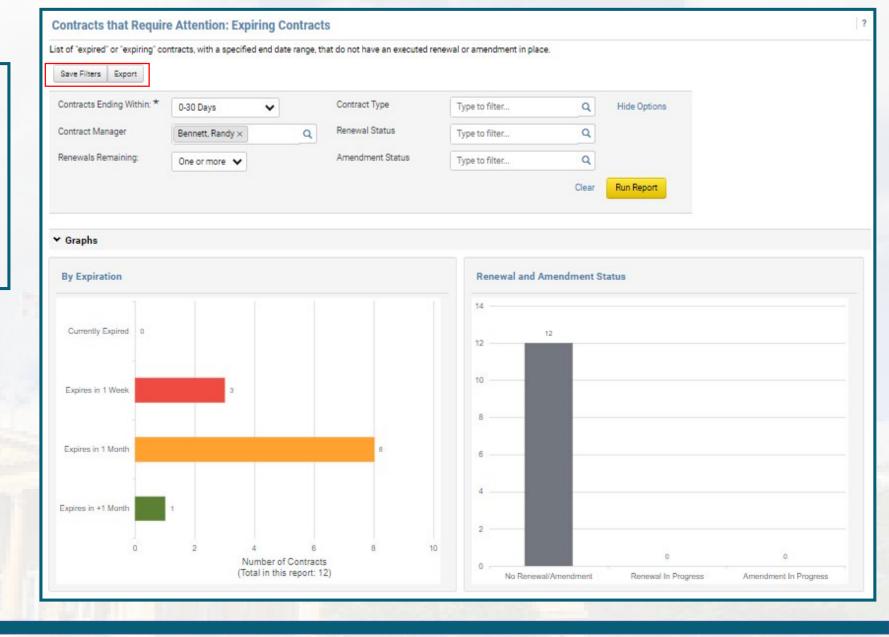

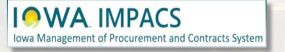

#### **Reports – Expiring or Renewing Contracts**

The example on the right is the bottom section of the reporting page. The list icon and the calendar icon are located at the top.

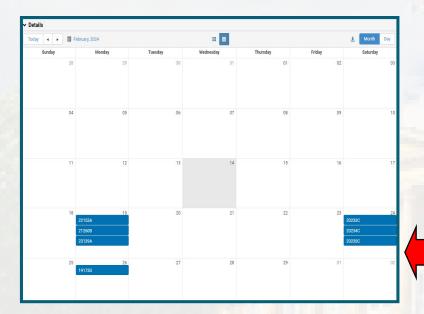

| → Details                         |                   |            |                   |                  |                 |                                      |                     |                                      |
|-----------------------------------|-------------------|------------|-------------------|------------------|-----------------|--------------------------------------|---------------------|--------------------------------------|
| 1-12 of 12 Results                |                   |            |                   |                  |                 | <b>□ □ □ □</b> 200 Per Page <b>▼</b> |                     |                                      |
| Timeline 🔺                        | Contract Number ▽ | End Date ▽ | Contract Managers | Renewal Status ▽ | Renewal Start ▽ | Amendment Status                     | Amendment Start   ▽ | Primary Second Party   ▽             |
| In 5 Days                         | 22153A            | 2/19/2024  | Bennett, Randy    |                  | -               |                                      | -                   | Inpro Corporation                    |
| In 5 Days                         | 21260B            | 2/19/2024  | Bennett, Randy    |                  | -               |                                      | -                   | STAR CREATIONS INC                   |
| In 5 Days                         | 23139A            | 2/19/2024  | Bennett, Randy    |                  | -               |                                      | -                   | RJ Kool Midwest                      |
| In 10 Days                        | 20233C            | 2/24/2024  | Bennett, Randy    |                  | -               |                                      | -                   | Northern Dewatering Inc              |
| In 10 Days                        | 20234C            | 2/24/2024  | Bennett, Randy    |                  | -               |                                      | -                   | Central Service & Supply, Inc.       |
| In 10 Days                        | 20235C            | 2/24/2024  | Bennett, Randy    |                  | -               |                                      | -                   | Central Service & Supply, Inc.       |
| In 12 Days                        | 19173D            | 2/26/2024  | Bennett, Randy    |                  | -               |                                      | -                   | Jessa May Erickson                   |
| In 16 Days                        | 22152A            | 3/1/2024   | Bennett, Randy    |                  | -               |                                      | -                   | Central Service & Supply, Inc.       |
| In 16 Days                        | 22151A            | 3/1/2024   | Bennett, Randy    |                  | -               |                                      | -                   | AMCO Pump Manufacturing              |
| In 23 Days                        | 22226             | 3/8/2024   | Bennett, Randy    |                  | -               |                                      | -                   | Innovasea Marine Systems Canada Inc. |
| In 23 Days                        | 22226A            | 3/8/2024   | Bennett, Randy    |                  | -               |                                      | -                   | Innovasea Marine Systems Canada Inc. |
| In 29 Days                        | 22239A            | 3/14/2024  | Bennett, Randy    |                  | -               |                                      | -                   | Disability Consultants, LLC          |
| 1-12 of 12 Results 200 Per Page ▲ |                   |            |                   |                  |                 |                                      |                     |                                      |

Calendar view

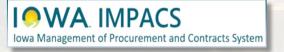

#### **Reports – Expiring or Renewing Contracts**

# Questions? Please contact <a href="mailto:laura.shannon@iowa.gov">laura.shannon@iowa.gov</a> Or call 515-330-7325

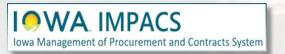

Questions?